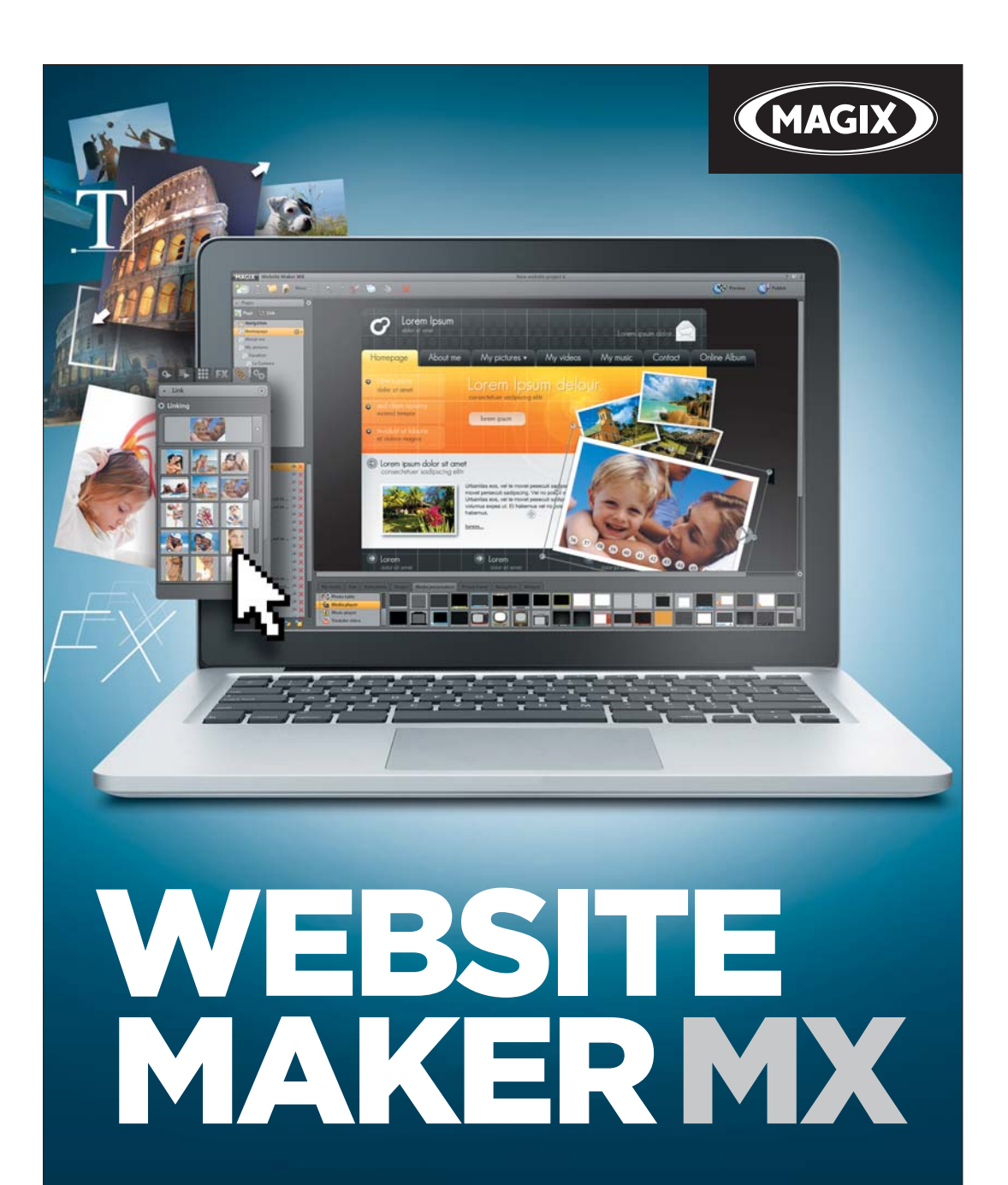

**Handleiding in het Nederlands** 

# <span id="page-1-0"></span>**Copyright**

De onderhavige documentatie is auteursrechtelijk beschermd. Alle rechten, in het bijzonder het recht tot verveelvoudiging en distributie alsook vertaling, blijven voorbehouden.

Geen enkel deel van deze publicatie mag zonder schriftelijke toestemming van de auteursrechthebbende in één of andere vorm door fotokopie, microfilm of op andere wijze gereproduceerd worden of in enige andere vorm machinaal, in het bijzonder via een geautomatiseerd gegevensbestand, in een toepasbare taal of databestand worden overgedragen.

Alle reproductierechten blijven voorbehouden.

Fouten en inhoudelijke wijzigingen, evenals wijzigingen van de software zijn voorbehouden.

Copyright © MAGIX AG, 1994 - 2011. All rights reserved.

MAGIX en MAGIX Website Maker zijn gedeponeerde merken van de MAGIX AG.

Alle andere genoemde productnamen kunnen gedeponeerde handelsmerken zijn van de betreffende producenten.

# <span id="page-2-0"></span>**Voorwoord**

Wie vandaag de dag een eigen website wil hebben, wordt bedolven onder een onoverzichtelijk marktaanbod van verschillende aanbieders en gecompliceerde technische voorwaarden. Begrippen als HTML, PHP, MySQL, ASP, FTP, Flash enzovoort, enzovoort, dragen niet bij aan het vertrouwen van beginners, en eigenlijk ook niet aan dat van gevorderden.

De meeste software-oplossingen voor het maken van websites werken off-line, leveren relatief statische websites, bieden geen webopslag en geen goede toplevel-domeinen voor het publiceren op internet. Om van het complexe proces voor het maken van de eigenlijke website nog maar te zwijgen.

MAGIX Website Maker MX biedt hulp. Het totaalpakket MAGIX Website Maker MX bevat alles wat u voor het onderhouden van een website nodig heeft: de complete webhosting inclusief internetopslagruimte en een echte domein (www.domeinnaarwens.nl/.com/.net en vele andere domeinextensies), twee subdomeinen en 5 e-mailpostvakken. Een langdurige zoektocht naar een passende aanbieder van webhosting of gecompliceerde FTP-transfer is niet meer nodig. Als klant hoeft u zich bijna nergens om te bekommeren: gewoon een website maken en met 1-klik-publicatie zo op internet presenteren. Daarmee is MAGIX Website Maker MX het "Zorgeloze totaalpakket" voor elke webmaster. Het totaalpakket overtuigt bovendien met zijn eenvoudige bediening en indrukwekkende geanimeerde Flash-websites die echt entertainment bieden.

In dit handboek wordt verklaard hoe dat gaat. Het begint met een korte inleiding over MAGIX Website Maker MX en de opvallendste prestaties. Na een korte snelle start, volgt een meer uitvoerige cursus om met MAGIX Website Maker MX fraaie websites te kunnen bouwen.

Veel plezier met MAGIX Website Maker MX wenst u

het MAGIX team

# **Inhoud**

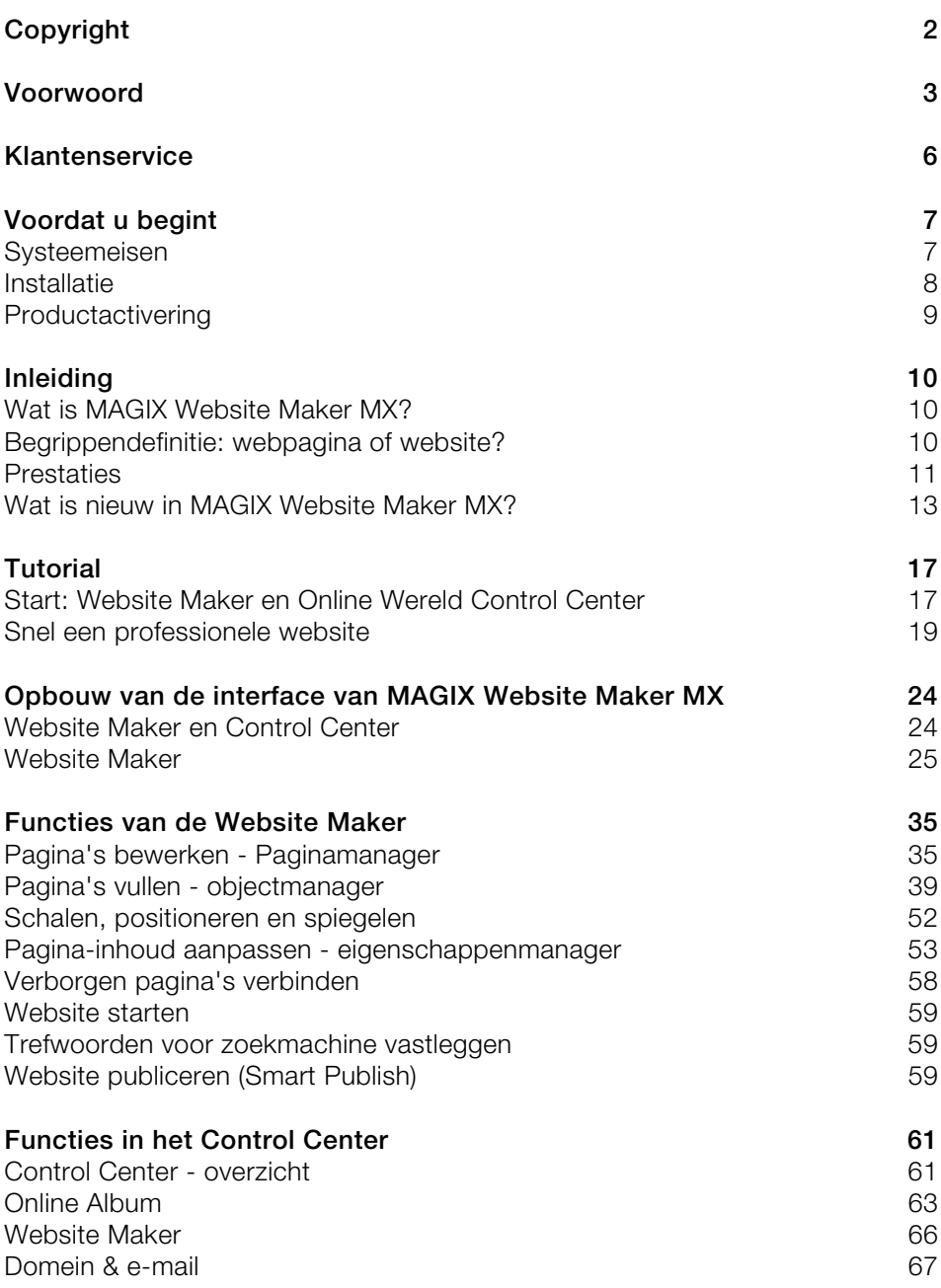

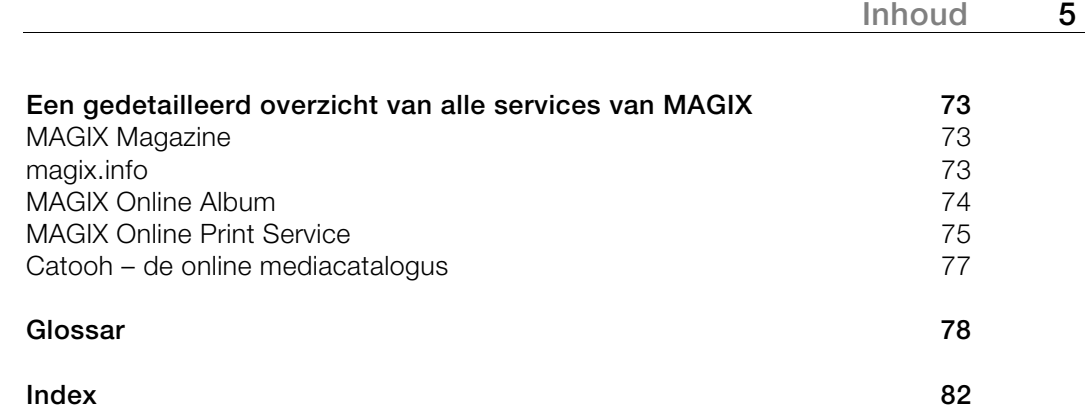

# <span id="page-5-0"></span>**Klantenservice**

Wanneer er problemen optreden met uw MAGIX-software kunt u contact opnemen met onze supportafdeling: http://support.magix.net

Hier bereikt u de MAGIX-klantenservice, o.a. met het volgende gratis aanbod:

- **FAQs** (frequently asked questions: veel gestelde vragen) en algemene **tips & trucs:** in de meeste gevallen vindt u hier een oplossing voor uw probleem. Mocht u daar geen hulp vinden, dan kunt u gebruik maken van het e-mailsupportformulier.
- **E-mailsupportformulier:** via een speciaal formulier verschaft u onze supportmedewerkers informatie over uw systeem. Deze informatie hebben wij nodig om uw probleem zo snel en goed mogelijk op te kunnen lossen. Gewoon invullen en met een muisklik opsturen!
- **Supportforum:** u bent niet alleen. Ander gebruikers hadden wellicht dezelfde problemen en helpen u graag verder.

 **Let op:** de activeringscode ontvangt u bij aankoop van een downloadversie per e-mail van MAGIX. In andere gevallen bevindt deze zich op de cd-hoes.

**Post:** MAGIX Development Support, Postbus 20 09 14, 01194 Dresden

**Hotline Nederland:** 0900-2356244 (0,80 Euro/min), werkdagen van 9-17 uur bereikbaar

**Hotline Belgie:** 0902-29060 (0,74 Euro/min), werkdagen van 9-17 uur bereikbaar

#### **Houd a.u.b. de volgende gegevens bij de hand:**

- Welk MAGIX-programma gebruikt u (versie)?
- Welk besturingssysteem gebruikt u?
- Hoe heet uw grafische kaart en in welke beeldschermresolutie wordt deze gebruikt?
- Hoe groot is uw werkgeheugen (RAM)?

# <span id="page-6-0"></span>**Voordat u begint**

# <span id="page-6-1"></span>**Systeemeisen**

#### **Besturingsysteem:**

- Voor Mac OS X is Mac OS X v. 10.0 of later vereist
- Microsoft Windows XP | Vista | Windows 7

#### **Processor:**

- Mac: PowerPC G3 500 MHz (Intel Core Duo 1.33 GHz of sneller aanbevolen)
- PC: minstens Intel Pentium II of AMD Athlon vanaf 450 MHz of hoger

#### **Computer algemeen**

- minimaal 512 MB (1 GB of meer aanbevolen)
- Alleen bij installatie vanaf cd: cd-rom-station, harde schijf met min. 50 MB vrije ruimte
- Monitor: resolutie min. 1024 x 600 met 16 bit high colour
- Optioneel: 16 bit geluidskaart

**Internettoegang:** Minimaal breedband

**Internetbrowser:** Microsoft Internet Explorer vanaf versie 6.0, Safari 4 of hoger.

#### **Andere geteste internetbrowsers:** Firefox 3.0, Opera 9

**Verder:** Adobe Flash Player vanaf versie 8.0 (nieuwste versie aanbevolen), Java 2 Runtime-omgeving versie 1.4.2 of hoger (beide gratis verkrijgbaar) en geactiveerde JavaScript en cookies (standaardinstelling).

# <span id="page-7-0"></span>**Installatie**

#### **Installatie op de computer**

- Nadat u MAGIX Website Maker MX gekocht heeft en gedownload heeft, pakt u het zipbestand uit (\*.zip).
- Ga naar de map waarin het zipbestand uitgepakt is en open de map "Win". Dubbelklik op dit installatiebestand (.exe). Het installatieproces wordt gestart.
- Volg de instructies op het scherm. Nu worden alle bestanden naar de harde schijf gekopieerd.

**Productactivering:** om uw toegangsgegevens voor uw MAGIX Website Maker en het Website Contol Center te krijgen moet u uw product aanmelden en activeren.

 **Let op:** de activeringscode ontvangt u bij aankoop van een downloadversie per e-mail van MAGIX. In andere gevallen bevindt deze zich op de cd-hoes.

#### **Installatie op de MAC**

- Nadat u MAGIX Website Maker MX gekocht en gedownload heeft, opent u het zipbestand (\*.zip). Het uitpakken gebeurt normaal gesproken automatisch.
- Ga naar de map waarin het zipbestand uitgepakt is en open de map "Mac". Klik op dit installatiebestand (.pkg). Het installatieproces wordt gestart.

**Productactivering:** om uw toegangsgegevens voor uw MAGIX Website Maker en het Website Contol Center te krijgen moet u uw product aanmelden en activeren.

# <span id="page-8-0"></span>**Productactivering**

Voor u MAGIX Website Maker MX kunt gebruiken moet u het product eenmalig activeren. Doe hiervoor het volgende:

 **Let op:** de activeringscode ontvangt u bij aankoop van een downloadversie per e-mail van MAGIX. In andere gevallen bevindt deze zich op de cd-hoes.

#### **PC/MAC**

- Als Windows-gebruiker start u MAGIX Website Maker MX via het startmenu van de computer.
- Macintosh-gebruikers roepen MAGIX Website Maker MX via de programmamap op.

Het handige MAGIX Website Maker MX-startcenter opent zich. Klik in het Startcenter op de knop "Website Maker starten", om het programma te starten. Indien uw product nog niet actief is, heeft u nu de mogelijkheid om het hier te activeren.

De activering gaat via een activeringscode die u in de verpakking vindt. Nadat u de activering succesvol heeft uitgevoerd ontvangt u de toegangsgegevens waarmee u MAGIX Website Maker MX kunt starten.

# <span id="page-9-0"></span>**Inleiding**

# <span id="page-9-1"></span>**Wat is MAGIX Website Maker MX?**

MAGIX Website Maker MX - het totaalpakket voor dynamische Flash®-websites

**De naam zegt het al:** MAGIX Website Maker MX maakt en publiceert websites in professionele kwaliteit. Snel, zonder voorkennis, met hoogwaardig design, inclusief video, foto's, muziek en animaties – en direct online.

In het Website Control Center, uw beheercentrale op internet, heeft u altijd volledige controle over uw domeinen, e-mails, opslagcapaciteit en gebruikersgegevens, of u nu thuis of onderweg bent. U kunt MAGIX Website Maker MX overal ter wereld openen (bijv. vanuit een internetcafe) via uw Website Control Center bewerken.

# <span id="page-9-2"></span>**Begrippendefinitie: webpagina of website?**

Een website is een samenhangende online aanbod dat meestal uit meerdere webpagina's bestaat.

Een webpagina (ook: internetpagina) is een document dat met een programma (bijv. een browser) van een webserver wordt opgeroepen en op een beeldscherm kan worden weergegeven. Webpagina's bestaan meestal uit gestructureerde tekst en multimedia-elementen zoals foto's, video's of animaties.

# <span id="page-10-0"></span>**Prestaties**

# **Flash-technologie**

Moderne Flash-technologie maakt unieke levendige, geanimeerde websites mogelijk die slechts een korte laadtijd hebben.

## **Internetsoftware – zonder installatie**

MAGIX Website Maker MX hoeft niet te worden geïnstalleerd maar werkt volledig via internet. MAGIX Website Maker MX is uw stuurcentrale om eigen websites te maken en inhouden online te beheren. U kunt altijd en overal ter wereld wijzigingen aanbrengen waarbij u altijd up-to-date bent: u gebruikt immers altijd de meest actuele programmaversie dankzij automatische updates.

## **Compleet multimediacentrum**

U kunt te allen tijde pijlsnel foto's, video's, muziek of zelfs complete fotoshows uploaden, inbouwen en presenteren. Dat kunt u dan bijvoorbeeld ook snel even in een internetcafé doen als u op reis bent om uw vrienden van de laatste ontwikkelingen op de hoogte te stellen.

## **3 internetadressen inbegrepen (WSM4)**

Naast een echt domein (www.domeinnaarwens.nl) ontvangt u ook twee subdomeinen (http://uwnaam.magix.net) met 5.000 MB geheugen. Daarnaast zijn er verschillende aantrekkelijke mogelijkheden voor het overstappen naar domeinen eindigend op .COM, .NET, .ORG, .BIZ, .INFO, .NL, .CO.UK, .ES, .IT, en FR.

## **Synchronisatie met MAGIX Online Album**

In het MAGIX Online Album kunt u uw persoonlijke media samenstellen tot interactieve albums en online presenteren, als fotoshow, muziek of video. Het MAGIX Online Album is automatisch gratis beschikbaar en bovendien vanuit het Website Control Center bereikbaar.

Wanneer u reeds een MAGIX Online Album heeft aangelegd, hoeft u de daar gebruikte media niet nog een keer te uploaden om ze voor uw website te gebruiken. In plaats daarvan kunt u gebruik maken van de directe verbinding die u in het menu "Objecten" > MAGIX Online Album" vindt. Hier vindt u alle foto's, video's en muziekbestanden van uw MAGIX Online Album.

## **Alles voor perfecte Flash-websites!**

- **Designsjablonen:** talrijke hoogwaardige en moderne websitesjablonen met professioneel Flash-design met kant en klare, flexibel aan te passen subpagina's: startpagina, profielpagina, fotopagina, videopagina en nog veel meer.
- **Tekst & teksteffecten:** vrij te plaatsen tekstvelden met fantastische lettertypen en geanimeerde teksteffecten – super eenvoudig invoegen en individueel formatteren.
- **Multimedia-inhoud:** geselecteerde lievelingsfoto's, spectaculaire fotoshows, video's met online videoplayer en eigen achtergrondmuziek – ook als online musicplayer met geïntegreerde afspeellijst.
- **Decoratie-elementen:** aantrekkelijke designobjecten, vele vectorvormen, achtergrondbeelden, knoppen en veel meer zorgen voor fantastische mogelijkheden voor de vormgeving van unieke websites.
- **Animatie-objecten:** een ruime keuze aan dynamische, indrukwekkende animatie-objecten voor adembenemende, levendige websites.
- **Koppeling:** super eenvoudig de eigen website koppelen aan externe websites.
- **Top-extra's:** met bezoekerteller, gastenboek, contactformulier, aanbevelingsfunctie en vele handige extra's die uw website opwaarderen.
- **Exportfunctie:** afzonderlijke bestanddelen van de website (bijv. video-player, fotoshow, online music-player) of zelfs de hele website als ingebed object eenvoudig integreren in externe websites.

# <span id="page-12-0"></span>**Wat is nieuw in MAGIX Website Maker MX?**

### **Webspace zelf beheren**

In de objectmanager onder "Eigen media" kunt u onder "Webgeheugen" zoveel mappen als u wilt maken, met bestanden vullen en naar wens beheren. Daarmee behoudt u het overzicht.

Bestanden in deze mappen, die zoveel submappen kunnen hebben als u wilt, kunnen op elk moment worden gewist of worden verschoven. Het gaat niet om kopieën of referenties. Wanneer u een map wist, wordt ook de inhoud van de webspace verwijderd.

### **Subpagina's met klapnavigatie en externe links in de navigatie**

Nu kunt u heel eenvoudig subpagina's maken die ook automatisch in de navigatie worden weergegeven.

Let op: wanneer een hoofdpagina met een wachtwoord beschermd wordt, worden de subpagina's niet op de website weergegeven. Pas wanneer het wachtwoord voor de hoofdpagina is ingevoerd, verschijnen ook de subpagina's.

U kunt extra links in de navigatie aanmaken. Deze kunnen naar interne en externe pagina's zowel als downloadlinks verwijzen, dit bepaalt u zelf.

**Let op:** om knoppen in de navigatie te verbergen, klikt u op de navigatie onder "Pagina's" en vervolgens op "Navigatie 0" onder de pagina's. In de eigenschappenmanager die nu wordt geopend kunt u via de oogsymbolen de gewenste navigatie-elementen onzichtbaar maken. Dat geldt ook voor subpagina's en links.

## **HTML-code invoegen**

Gebruik de HTML-code voor het integreren in uw website. Daarmee kunt u bijvoorbeeld externe widgets, echte Google Maps, YouTube-Video's en veel meer integreren.

In de Objectmanager onder "Extra's" > "HTML" vindt u de functie. Voeg de gekopieerde HMTL-code in het invoerveld in - klaar! Na het publiceren van uw website of in de preview ziet u het resultaat.

### **Browserachtergrond aanpassen en favicons**

Met MAGIX Website Maker MX kunt u niet alleen de browserachtergrond passend bij de website inkleuren, maar ook een achtergrondafbeelding toevoegen als blikvanger. Gebruik daarvoor ook de mogelijkheid een favicon te bepalen om de herkenningswaarde van de website te verhogen. Deze duikt in de adresregel van de browser, in de leestekenlijst en bij de tabweergave van internetpagina's op.

In de instellingen onder "Meer" vindt u alle algemene Instellingen (op pagina [28](#page-27-0)) voor de website.

## **Effectieve afbeeldingen tentoonstellen met de Image Slider**

Presenteer uw foto's effectief met de Image Slider (op pagina [40](#page-39-0)), om ruimte voor andere inhoud te krijgen, maar toch veel foto's te kunnen tonen. Breng afwisseling op uw website! Per direct kunt u ook de weergave van de foto's origineel formaat of passend - en de weergave van de beeldtitel instellen.

In de objectmanager onder "Mediapresentatie" vindt u sjablonen voor Image Slider, die u ook op een website kunt invoegen en met foto's kunt vullen.

### **Eigen domein naar wens**

In het totaalpakket van MAGIX Website Maker MX bevinden zich 3 domeinen: een eigen top-level-domein (www.domeinnaarwens.de), 2 subdomeinen en 5 e-mailadressen en 5.000 MB opslagcapaciteit. Bezorg uzelf vandaag nog een eigen, echt domein.

### **Geanimeerde widgets maken**

Met de Widget Maker kunt u eigen geanimeerde widgets maken (op pagina [42\)](#page-41-0), niet alleen voor het inbedden in MAGIX Website Maker MX, maar ook voor externe HTML-websites zoals bv. Ebay en MySpace.

**Info:** widgets zijn kleine toepassingen voor weergave van verschillende gegevens. Het gaat daarbij niet om op zichzelf staande toepassingen, ze worden geïntegreerd op websites.

## **Interactieve foto- & videogalerie met WOW-factor**

Nu uw website opwaarderen met de nieuwe interactieve foto- en videogalerie! Eindelijk kunt u foto's en video's als overzichtelijke galerie inclusief vergrotingseffect (Lightbox) of klassiek in een nieuw browservenster presenteren. Uw bezoekers zullen onder de indruk zijn!

#### **Dit gaat heel eenvoudig:**

Voeg in de Website Maker gewoon met drag & drop een leeg galerieobject in op het werkveld. U vindt galerie-objecten in de Objectmanager onder "Mediapresentatie". Vul het galerieobject met uw foto's, video's of complete Online Albums. Met de Eigenschappenmanager kunt u onder "Instellingen" de volgorde, beeldstand en grootte van de weer te geven media en het vergrotingseffect (Lightbox of pop-up) instellen.

**Tip:** u kunt ook een Online Album naar uw website slepen en dan kiezen of deze als mediaspeler of als galerie weergegeven moet worden.

## **Eigen knoppen maken**

In de Objectmanager vindt u onder "Extra's" nu ook knoppen die u op uw website kunt integreren. Met "Invoegen" plaatst u het knopsjabloon op de actuele pagina. Nu kunt u de knop naar wens verplaatsen ene aanpassen. Wanneer u met de muis op de tekst van de knop klikt, komt u op de tekstlaag, zodat u die aan kunt passen.

## **Google Static Map invoegen**

Vanaf nu kunt u een statisch beeld van Google Maps op uw website invoegen (op pagina [49\)](#page-48-0). Zo kunt u een plekn snel en eenvoudig op een kaart invoeren en de bezoekers beter uitleggen waar u zich bevindt.

#### **De nieuwe, extra snelle multi-bestand-upload**

In MAGIX Website Maker MX bevindt zich een nieuwe, eenvoudigere en snellere bestandsupload. Per direct kunnen naast losse bestanden ook meer bestanden en zelfs verschillende bestandsformaten in een keer naar uw Online Wereld Webgeheugen worden geladen. Sneller, veiliger en praktischer kan het niet.

#### **Dit gaat heel eenvoudig:**

Open MAGIX Website Maker MX en roep de objectmanager op. Klik vervolgens op "Uploaden". Selecteer via "Bestanden selecteren" media van uw harde schijf en laad deze naar uw opslagcapaciteit.

**Tip:** om alleen geselecteerde bestanden naar de uploadlijst over te nemen houdt u tijdens het selecteren van de bestanden de Ctrl-toets ingedrukt. Wilt u alle bestanden van een map uploaden, selecteer dan het eerste bestand en houd de SHIFT-toets ingedrukt en selecteer het laatste bestand.

Na succesvolle upload wordt automatisch de bijpassende opslagcapaciteitmap in de objectmanager geopend. Voeg de bestanden van daar eenvoudig aan uw website toe, door het betreffende bestand te markeren en dit met ingedrukte linkermuisknop met "drag & drop" naar het werkveld te slepen. Ook kunt u het bestand selecteren en dan op "Invoegen" klikken.

# <span id="page-16-0"></span>**Tutorial**

# <span id="page-16-1"></span>**Start: Website Maker en Online Wereld Control Center**

Na succesvolle productactivering heeft u uw toegangsgegevens (toegangslink, gebruikersnaam en wachtwoord) via e-mail ontvangen en bent u klaar om te beginnen. Met deze gegevens en een internetverbinding kunt u vanuit huis of overal ter wereld MAGIX Website Maker MX starten en bv. uw website vanuit een internetcafé met actuele foto's aanvullen.

Er zijn drie mogelijkheden om MAGIX Website Maker MX te starten:

- Klik op de link in de e-mail met de toegangsgegevens.
- Typ (of kopieer) de link in (naar) de adresbalk van uw internetbrowser en druk op de Enter-toets.
- Kies de entry MAGIX Website Maker MX in het startmenu van uw computer.

Zo bereikt u het inlogvenster, waar u met uw e-mailadres en uw gebruikersnaam inlogt. Vervolgens worden er twee websites gestart:

- In de achtergrond van uw browser vindt u het Online Wereld Control Center.
- Op de voorgrond ziet u de Website Maker.

Ongeveer zo ziet uw webbrowser er dan uit:

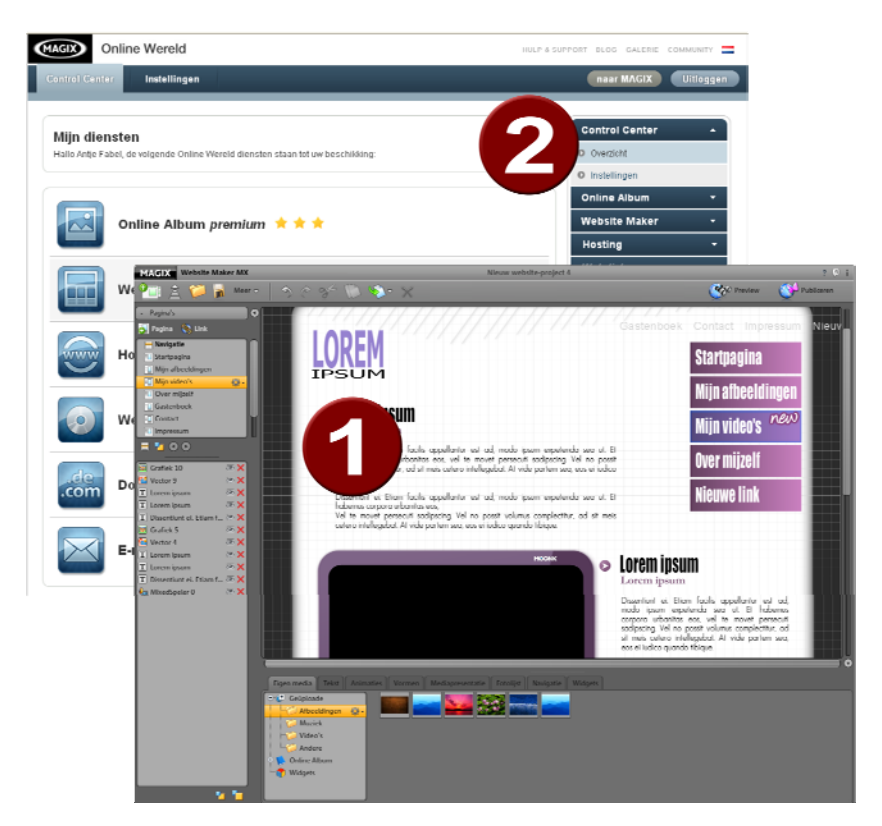

- **1** Het browservenster voor de Website Maker
- **2** Het browservenster voor het Online Wereld Control Center

**Let op:** wanneer u MAGIX Website Maker MX via het startmenu van uw computer opstart, bereikt u beide websites apart.

- De **Website Maker** is het gereedschap waarmee u uw eigen webpresentatie creëert en bewerkt. Hier bouwt u start- en subpagina's, zorgt u voor een overzichtelijke navigatie, voegt u aan elke pagina designs, teksten, afbeeldingen en multimediale objecten toe, uploadt u eigen foto's, muziek of video's, optimaliseert u de site voor zoekmachines en nog veel meer.
- Het **Control Center** is de beheercentrale voor uw webpresentatie. Hier kunt u bijvoorbeeld uw webspace vergroten, e-mails versturen en uw internetadressen (domeinen) beheren. U vindt hier ook het adres van uw eerste website, dat automatisch wordt aangelegd: http://uw-naam.magix.net/website.

# <span id="page-18-0"></span>**Snel een professionele website**

Wanneer u MAGIX Website Maker MX de eerste keer opstart kunt u meteen in drie snelle stappen een complete website maken.

# **Stap 1: lay-out kiezen**

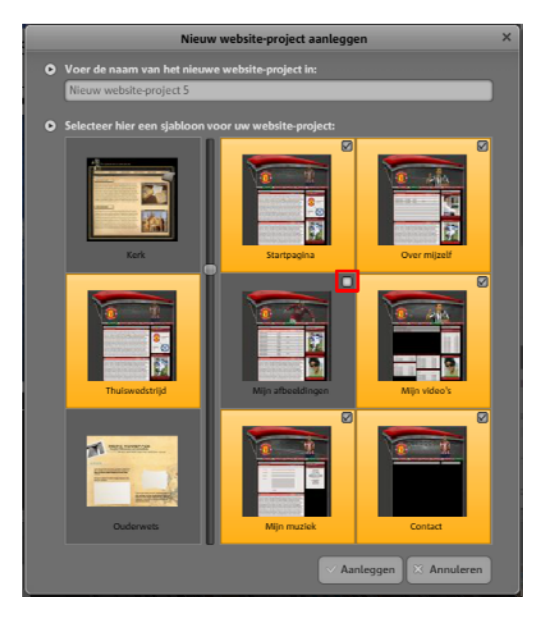

In deze eerste stap kiest u links uit talrijke professionele sjablonen de lay-out voor uw website.

Hierbij krijgt u meteen bij elke lay-out de passende subpagina's. Deze verschijnen rechts in een lijst.

Wanneer u (enkele van) deze pagina's niet nodig heeft, kunt u de vinkjes ervoor wegklikken.

Geef de website een duidelijke naam. Alle aangelegde websites kunt u in het hoofdmenu onder "Openen" oproepen en naar wens verder bewerken. Zo kunt u meerdere sjablonen van een website met verschillende subpagina's opslaan en desgewenst publiceren.

**Let op:** de website-naam naam heeft niets met de titel van uw website te maken, die u te zien krijgt wanneer u de website op internet oproept. De titel voert u in het hoofdmenu in onder "Instellingen" > "Tekst in de titelregel van de webbrowser".

## **Stap 2: pagina's bewerken**

In de tweede en meest uitgebreide stap kunt u uw webpagina's geheel naar uw wens aanpassen en de standaard geplaatste dummyinhoud vervangen door eigen inhoud zoals foto's, video's, muziek, tekst, effecten en animaties.

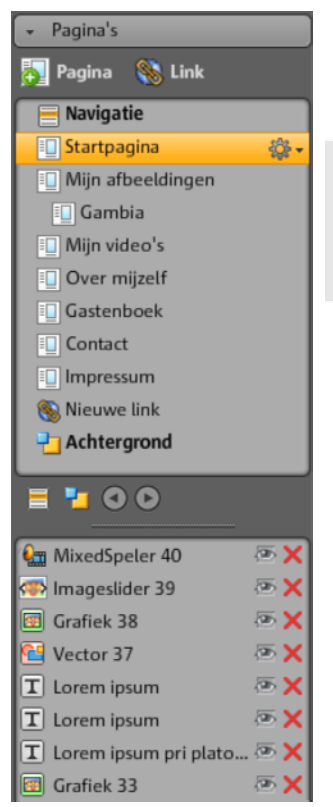

Selecteer daarvoor links in het Functiegedeelte (op pagina [30](#page-29-0)) onder "Pagina's" de webpagina die u wilt bewerken.

**Tip:** door dubbel te klikken op een naam van de pagina kunt u elke pagina hernoemen.

Deze namen verschijnen ook in de hoofdnavigatie.

Onder de Paginalijst ziet u alle afzonderlijke elementen van de pagina in een lijst die u ook kunt uitschakelen of verwijderen.

Rechts ziet u het werkveld, d.w.z. de website met alle objecten, die u met een klik kunt activeren en bewerken.

Onder het werkveld vindt u een overzicht met alle objecten die u op een pagina kunt invoegen. Daaronder bevinden zich tekstelementen, animaties, vormen etc.

#### **Aanwezige objecten bewerken**

De sjabloonpagina's zijn al voorzien van veel elementen, foto's en tekst. De vultekst in het Latijn heeft daarbij geen betekenis. Deze staat er alleen om aan te geven hoe een tekst er in een bepaald design uit kan zien.

Ieder object dat u in de objectlijst markeert wordt automatisch in het werkveld geselecteerd. In het werkveld kunt u dan het gemarkeerde object aanpassen.

U kunt alle objecten op de pagina's vaker wijzigen:

- Wijzig bijvoorbeeld de tekst door gewoon op het tekstveld te klikken, de Latijnse tekst de wissen en een nieuwe in te voeren.
- Wis objecten door ze in te markeren en de "Del"-toets op uw toetsenbord te gebruiken. Of markeer het object in de objectlijst links onderaan en klik op het rode kruisie (wissen).
- U kunt alle objecten heel eenvoudig verschuiven door ze aan te klikken en te slepen.
- Via de hendels (pijlen) aan de hoeken van de objecten kunt u het formaat van elk object wijzigen.

**Tip:** door op de "Shift"-knop te drukken tijdens de wijziging van de grootte, blijft de verhouding van de maten van objecten behouden.

#### **Nieuwe objecten laden**

We nemen aan dat u uw website niet met enkel standaardobjecten wilt publiceren maar met eigen objecten zoals foto's, afbeeldingen, video's, muziek of misschien een bezoekersteller of andere extra's wilt verrijken.

#### **Eigen objecten (foto's, video's, muziek) naar de website laden:**

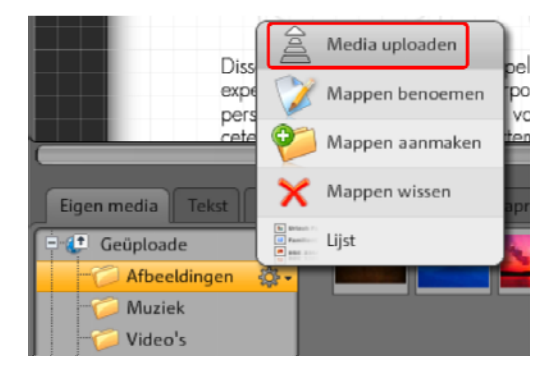

- 1. Klik onder het werkveld op "Mijn media" en selecteer de rubriek "Uploads".
- 2. Open dan de betreffende categorie (bijv. "Afbeeldingen").
- 3. Klik links onder op de knop "Uploaden" en kies de methode die u wilt gebruiken voor de upload.
- 4. Selecteer in de selectiedialoog de te uploaden bestanden.
- 5. Sleep het betreffende bestand nu met ingehouden muisknop vanuit het overzicht naar de website aan de rechterkant en laat de muisknop los boven de afbeelding die u wilt vervangen.

**Nieuwe tekstobjecten legt u als volgt aan:**

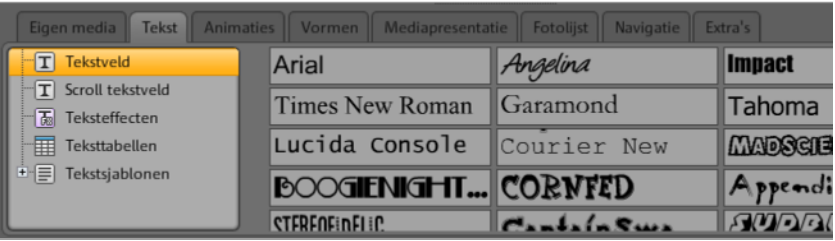

- 1. Klik onder het werkveld op "Tekst" en selecteer de rubriek "Tekstveld". In het overzicht verschijnt dan een previewlijst met mogelijke lettertypen.
- 2. Selecteer met een klik een lettertype.
- 3. Sleep het tekstveld nu met ingedrukte musiknop naar het werkveld.
- 4. Klik in het tekstveld en schrijf uw tekst.

Op dezelfde manier kunt u ook alle andere elementen en objecten laden die u in de Objectmanager vindt:

- Open de betreffende rubriek (eigen media, tekst, animaties, vormen, decoratie, fotolijstjes, navigatie, extra's).
- Klik op een categorie om de previewlijst ervan te openen.
- Maak een keuze uit de previewlijst en sleep het object met ingedrukte muisknop naar het werkveld.

Kijk voor u echt begint anders eerst eens wat er allemaal in de rubrieken van de Objectmanager te vinden is door ze allemaal aan te klikken.

#### **Preview**

Nadat u alle aanpassingen heeft uitgevoerd kunt u uw website via "Preview" van tevoren bekijken. Bepaalde objecten, bijvoorbeeld animaties, fotoshows of video's worden niet in het werkveld maar alléén in de preview afgespeeld.

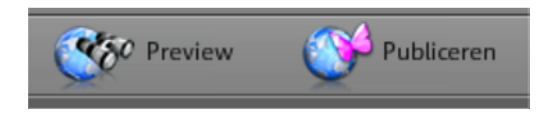

**Tip:** klik tijdens de bewerkingen vaak op de preview om uw de resultaten van uw werk beter te kunnen inschatten.

# **Stap 3: website publiceren**

Wanneer u tevreden bent met het resultaat in de preview en u nu uw eigen website op internet wilt plaatsen, klikt u eenvoudigweg op "Publiceren" en u bent al weer klaar.

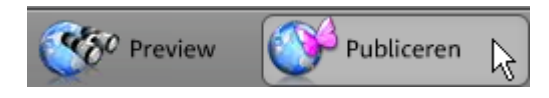

Nu kunt u en kan iedere internetsurfer uw homepage altijd en overal onder http://uw-naam.magix.net/website/ bekijken.

# <span id="page-23-0"></span>**Opbouw van de interface van MAGIX Website Maker MX**

In dit hoofdstuk krijgt u een overzicht van de gedeeltes en hoofdfuncties van MAGIX Website Maker MX en waar u deze vindt.

# **Website Maker en Control Center**

<span id="page-23-1"></span>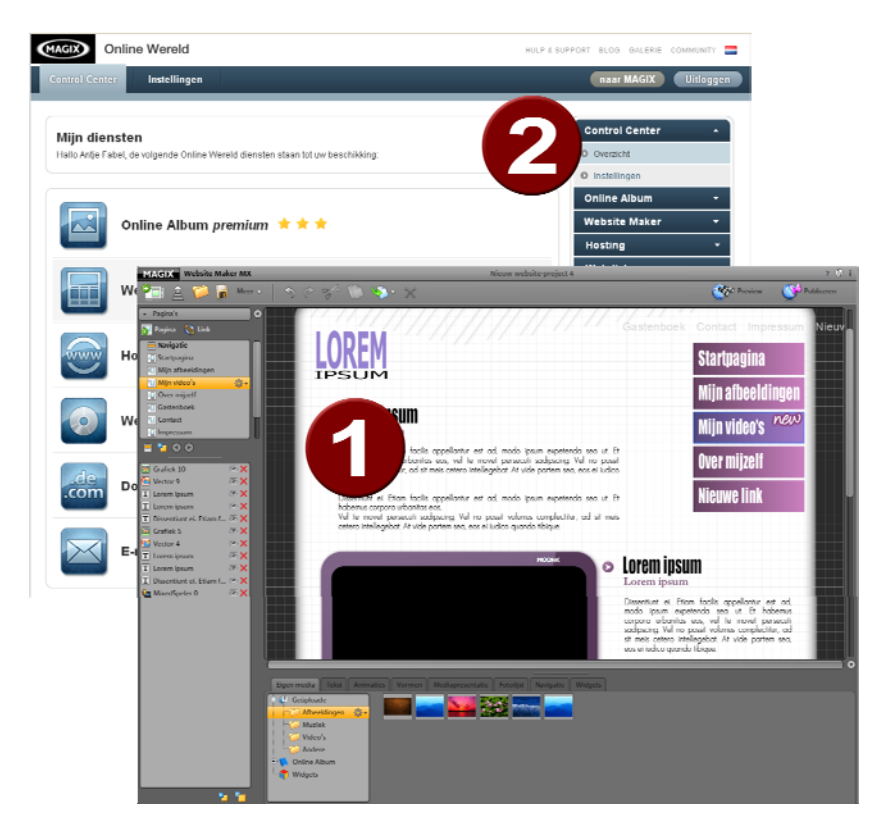

- **1** Het browservenster voor de Website Maker om uw website met eigen inhoud te vullen.
- **2** Het browservenster voor het Website Control Center om uw website te beheren.

De **Website Maker** is het gereedschap waarmee u uw eigen webpresentatie creëert en bewerkt. Hier bouwt u start- en subpagina's, zorgt u voor een overzichtelijke navigatie, voegt u aan elke pagina designs, teksten,

afbeeldingen en multimediale objecten toe, uploadt u eigen foto's, muziek of video's, optimaliseert u de site voor zoekmachines en nog veel meer.

Het **Website Control Center** is de beheercentrale voor uw webpresentatie. Hier kunt u bijvoorbeeld de webspace voor uw internetpresentatie vergroten, e-mails versturen (de Website Maker deluxe bevat een domein + 5 inboxen) en uw internetadressen (domains) beheren. U vindt hier ook het adres van uw eerste website, dat automatisch wordt aangelegd: http://uw-naam.magix.net/website.

# <span id="page-24-0"></span>**Website Maker**

Met de Website Maker bewerkt u de inhoud van uw toekomstige website.

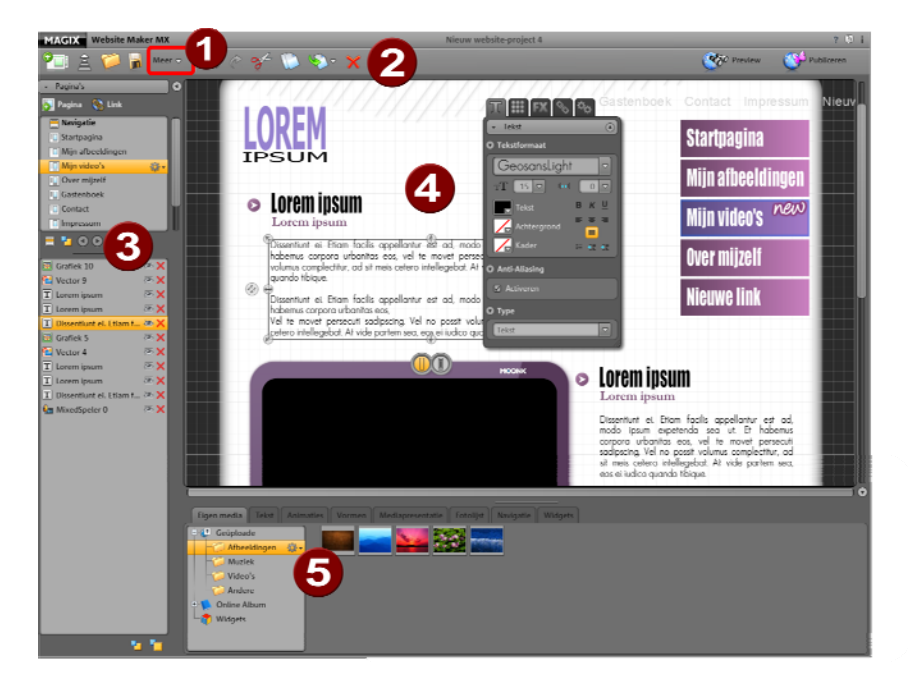

- 1 Wanneer u op "Meer" klikt, opent zich het Menu.
- Knoppenbalk (op pagina [26](#page-25-0)) met alle belangrijke functies voor snelle bewerking.
- Functiegedeelte met alle pagina's (op pagina [30\)](#page-29-1) en geïntegreerde objecten.
- Het werkveld (op pagina [30](#page-29-2)) toont de website die u op dat moment bewerkt.
- Objectmanager (op pagina [33\)](#page-32-0), om uw internetpagina's met inhoud te vullen.

## **Knoppenbalk**

<span id="page-25-0"></span>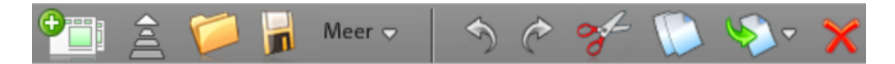

**Nieuw websiteproject maken:** met MAGIX Website Maker MX kunt u tot wel 99 websiteprojecten maken.

**Media van de harde schijf uploaden:** opent een dialoog, waarmee u bestanden naar de Media Manager kunt uploaden, om ze op uw website te integreren. De geüploade bestanden worden in de Media Manager onder uploads in de betreffende categorieën opgeslagen.

**Opgeslagen websiteproject openen:** MAGIX Website Maker MX biedt de mogelijkheid meerdere websiteprojecten te beheren. Met deze functie laadt u een van uw bestaande websiteprojecten.

**Actueel websiteproject opslaan:** U kunt meerdere websiteprojecten maken en natuurlijk ook opslaan. Kies dit menupunt om de actuele website een naam te geven en op te slaan.

**Meer:** opent het hoofdfunctiemenu van de Website Maker.

**Ongedaan maken:** klik hier om uw laatste aanpassing in de Website Maker ongedaan te maken.

**Herhalen:** wilt u de laatste "Ongedaan maken"-handeling weer terugdraaien, klik dan hier.

**Knippen:** het gemarkeerde object wordt uitgeknipt. Dit kan desgewenst ergens anders weer worden ingevoegd.

**Kopiëren:** heeft u een object gemarkeerd, dan kunt u dit zo kopiëren.

**Invoegen:** het object op het klembord wordt ingevoegd. (Daarvoor moet u dus "Kopiëren" hebben gebruikt.)

**Wissen:** een geselecteerd object wordt gewist.

### **Preview & publiceren**

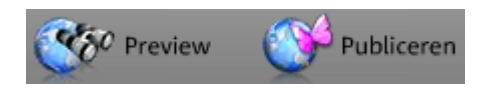

- De knop "Preview" rechtsboven in het programma toont u een weergave van uw website zoals deze er op ihet nternet uit zal zien.
- "Publiceren" zet uw website in actuele vorm op het internet. Nu kunt u en kan iedere internetsurfer uw homepage altijd en overal onder http://uw-naam.magix.net/website/ bekijken.

#### **Menu**

Via de knop "Meer" roept u het menu van de Website Maker op.

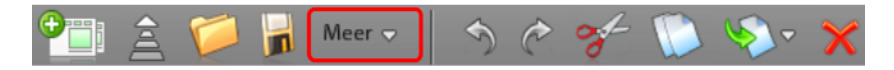

**Opslaan onder:** u kunt meerdere website-projecten maken en opslaan om naar wens een andere op het internet te publiceren. Kies dit menupunt om de actuele website een naam te geven en op te slaan.

**Website exporteren...:** Deze functie (op pagina [59](#page-58-2))maakt het mogelijk het gemaakte websiteproject in elk gewenst HTML-bestand te integreren, bijvoorbeeld wanneer u reeds een eigen domein heeft en de gemaakte website ook van daaruit wilt laten weergeven.

**Let op!**Wanneer u een pop-upblokker gebruikt of uw browser pop-upvensters blokkeert, deactiveer deze functie dan voor de pagina waarin MAGIX Website Maker MX wordt getoond. Het correcte adres luidt: "http://magix-website.com".

**Wissen:** verwijdert het actuele websiteproject. Dit kan niet ongedaan worden gemaakt.

**Let op:** uw domein blijft op het internet bestaan, ook wanneer u zojuist deze website in de Website Maker gewist hebt. Deze wordt pas bij het uploaden van een nieuwe website overschreven.

### **28 Opbouw van de interface van MAGIX Website Maker MX**

**Vrienden uitnodigen:** nodig uw vrienden uit op uw website om meer bekendheid te genereren. Deze functie werkt pas als u uw website heeft gepubliceerd.

**Widget Maker starten:** de Widget Maker wordt geopend. Maak de gewenste widget en sla dit ten slotte met een duidelijke naam op. U kunt de opgeslagen widgets terugvinden onder "Eigen media" in de map "Widgets".

**Hulp & support:** een hulpvenster wordt geopend. U kunt bij een bepaald thema hulp bekijken of andere gebruikers vragen stellen, de FAQ's lezen, het handboek openen of de MAGIX support een vraag stellen.

**Domein aanmelden:** eenvoudig en snel kunt u uw gewenste domein aanmelden. Afhankelijk van het pakket - free, easy of deluxe - tegen betaling of inclusief (in de deluxe-versie).

**Instellingen:** via de Website-instellingen (op pagina [28\)](#page-27-0) kunt u bv. paginatitel, paginagrootte, positie, achtergrondkleur en nog veel meer voor uw website instellen.

#### <span id="page-27-0"></span>**Website-instellingen**

Via "Meer" opent zich het menu met verdere opties. Klik op "Instellingen" om de dialoog "Website-instellingen" op te roepen.

#### **Meta-info**

Voer hier de titel in die in de browser getoond moet worden bij het oproepen van de website. Leg trefwoorden vast waarmee uw website door internetzoekmachines kan worden gevonden. Wanneer u wilt, kunt u ook een korte beschrijving van uw website schrijven.

#### **Webweergave**

- **Paginagrootte en uitlijning:** wanneer u een precieze voorstelling heeft van de grootte en positie van uw website op een beeldscherm, kunt u die hier vastleggen.
- **Kleuren:** bovendien kunt u hier de achtergrondkleur van uw website bepalen. Wanneer tussen de objecten door de achtergrond zichtbaar wordt, kunt u hiermee verzekeren dat die de kleur zal hebben die u hier aangeeft. De kleur van de browser, dus het gedeelte van de internetpagina dat niet wordt gevuld met uw website, kunt u ook zelf bepalen.
- **Achtergrondfoto:** u kunt een foto uit uw Website-Maker-geheugen, uw Online Album of direct van uw harde schijf selecteren en als achtergrond voor uw website gebruiken. Via "Modus" en "Uitlijning" kunt u de weergave van het

beeld beïnvloeden. Activeer "Achtergrondbeeld fixeren", zodat bij het scrollen van uw website alleen de website zelf en niet de browserachtergrond wordt gescrold.

 **Favicon:** om de herkenningswaarde van de website te verhogen kunt u een favicon toevoegen. Deze duikt in de adresregel van de browser, in de leestekenlijst en bij de tabweergave van internetpagina's op. Let op de maximale resolutie van 32x32 pixels en een bestandsgrootte van max. 100 KB. Toegestane bestandsformaat is ICO.

#### **Anders**

U kunt uw MAGIX Online Album aan de navigatie toevoegen en de startdialoog bij de start van MAGIX Website Maker MX laten weergeven.

#### **Objectraster**

MAGIX Website Maker MX biedt voor een betere plaatsing van uw objecten op de pagina's de mogelijkheid om een raster in te bouwen. Bovendien kunt u vastleggen of alle objecten zich moeten houden aan dit raster. Dat betekent dat objecten die u verschuift zich altijd langs het raster bewegen. Zo kunt u heel eenvoudig meerdere objecten exact langs een lijn plaatsen. Natuurlijk heeft u ook de mogelijkheid de rastergrootte in te stellen.

Deze functie vindt u in het **Menu**.>.**Instellingen**. In de geopende dialoog vindt u nu "Raster".

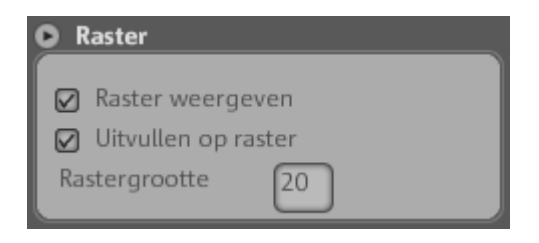

**Let op:** op de openbare site is het raster niet zichtbaar. Het dient slechts voor een betere indeling van projecten en is alleen voor u in de Website Maker ingebouwd.

## <span id="page-29-2"></span>**Werkplek**

Hier worden de pagina's van uw huidige website weergegeven. In deze weergave kunt u uw pagina's naar wens ontwerpen en vormgeven.

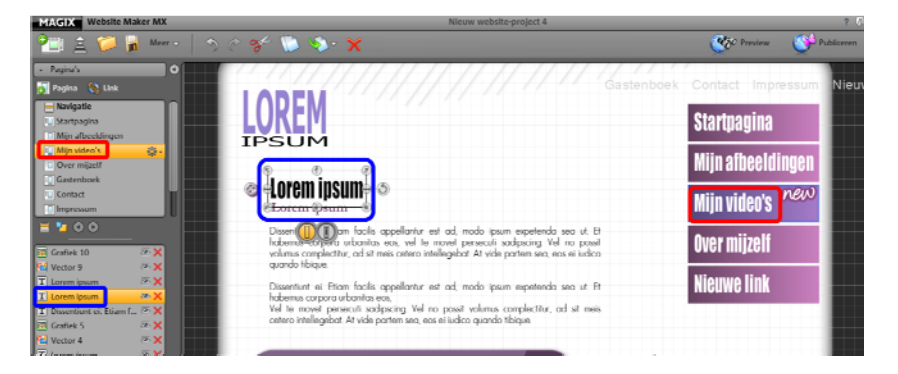

In het werkveld geldt WYSIWYG: "What you see is what you get", dat betekent alles wordt op internet precies zo getoond zoals u het in het ontwerp op het werkveld ziet.

Enkele bepaalde animaties, teksteffecten, video's en fotoshows kunnen alleen in de preview volledig werkend getoond worden.

**Belangrijk:** Pas na het **publiceren** van de website via het hoofdmenu wordt de inhoud van het werkveld op internet geactualiseerd.

# <span id="page-29-0"></span>**Functiegedeelte**

Het functiegedeelte links biedt alle bewerkingsmogelijkheden overzichtelijk gesorteerd aan.

#### <span id="page-29-1"></span>**Pagina's**

De **paginamanager** (links in de Website Maker) maakt een comfortabel beheer en comfortabele bewerking (op pagina [35\)](#page-34-1) van de pagina's en objecten mogelijk.

## **Opbouw van de interface van MAGIX Website Maker MX 31**

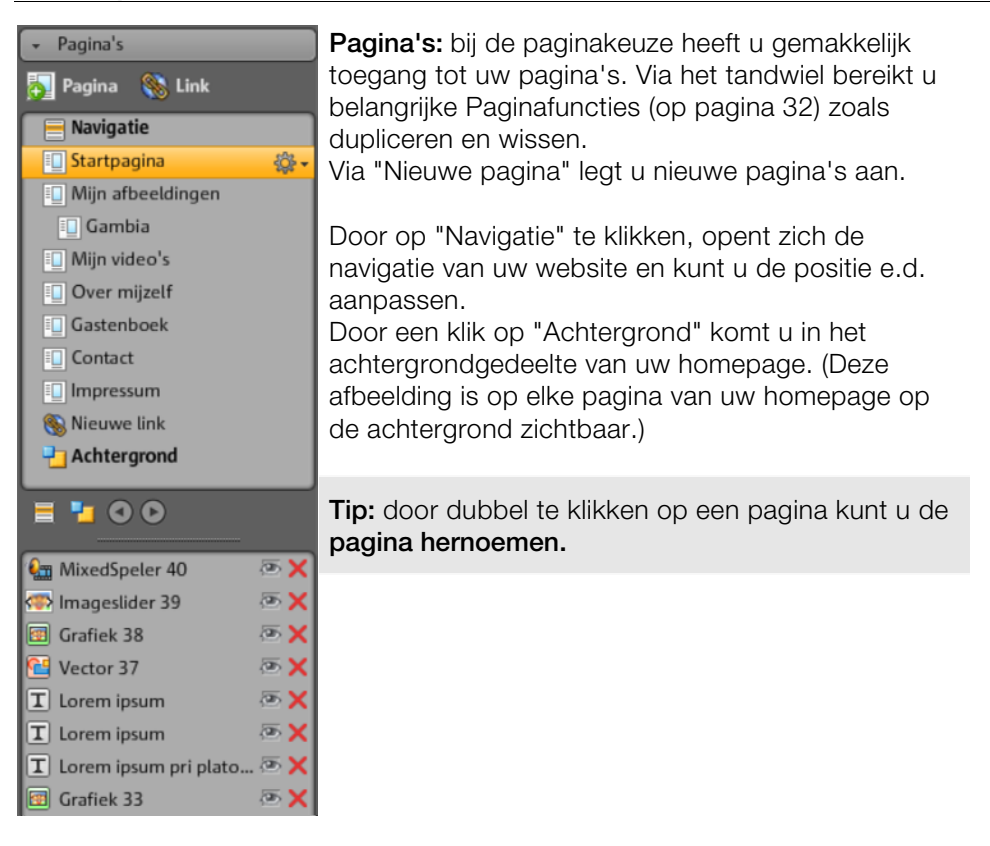

Via de tandwielknop opent u het menu naar de pagina's (op pagina [32](#page-31-0)) dat verdere functies bevat.

**Objectenlijst:** onderaan ziet u alle objecten die zich in de huidig gekozen pagina bevinden. Schuif de objecten met drag & drop met de muis in de lijst naar onder en naar boven om de hoogte van de objecten te veranderen. Het rode kruissymbool is voor het wissen van objecten uit de objectlijst.

**Tip:** wanneer u afzonderlijke objecten voor de overzichtelijkheid wilt uitschakelen kunt u hiervoor het "oog"-symbool gebruiken,

#### **Paginamenu**

<span id="page-31-0"></span>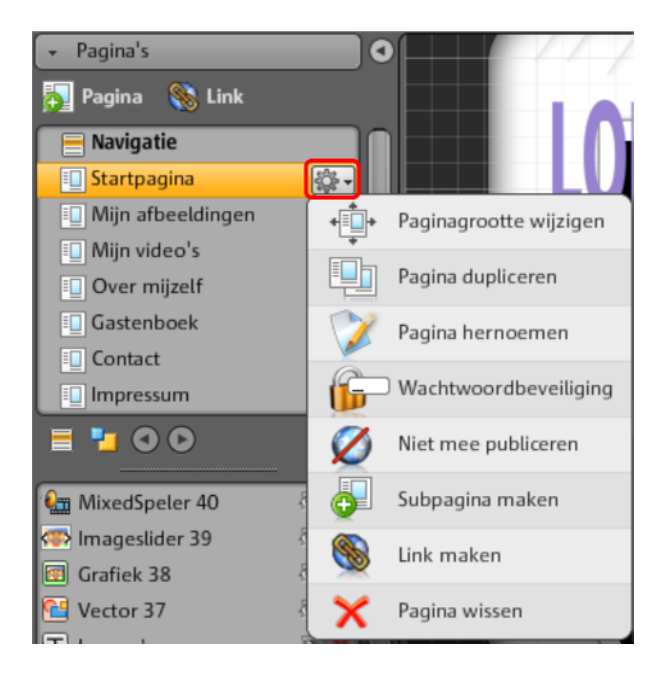

**Paginagrootte wijzigen:** u kunt voor de afzonderlijke pagina's van de algemene website-instellingen afwijkende paginagrootten bepalen. Kies daarvoor "Individueel" en voer de grootte in.

**Pagina dupliceren:** wanneer u een pagina wilt maken die zeer lijkt op een pagina die voorhanden is, kunt u deze dupliceren en vervolgens de kopie aanpassen. Dit bespaart u veel tijd.

**Pagina hernoemen:** wanneer u de pagina's wilt hernoemen, gebruikt u deze functie. Kies de paginanaam zorgvuldig uit, want deze verschijnt in de navigatie. Let er op dat de naam duidelijk is, zodat de bezoekers van uw site weten wat ze kunnen verwachten.

**Wachtwoordbeveiliging instellen:** u kunt pagina's van een wachtwoord voorzien en daarmee onbevoegden het betreden van deze pagina verhinderen. Bepaalde personen kunt u toegang tot deze website verlenen.

**Niet mee publiceren:** wanneer u een bepaalde pagina nog niet op het internet wilt laden, omdat deze bijvoorbeeld nog in de maak is, activeert u deze functie. Dan kunnen alle andere pagina's gepubliceerd en toegankelijk gemaakt worden, zonder dat deze pagina te zien is.

**Subpagina aanmaken:** maak zoveel subpagina's als u nodig heeft. Deze worden ook in de navigatie weergegeven.

**Link aanmaken:** u kunt extra links in de navigatie aanmaken. Deze kunnen naar interne en externe pagina's zowel als downloadlinks verwijzen, dit bepaalt u zelf.

**Pagina verwijderen:** wanneer u een pagina niet meer nodig heeft, kunt u deze hier compleet uit het project wissen.

#### <span id="page-32-0"></span>**Objecten**

De objectmanager - te vinden onder het werkveld - bevat de objectbibliotheek die overzichtelijk in categorieën gesorteerd is.

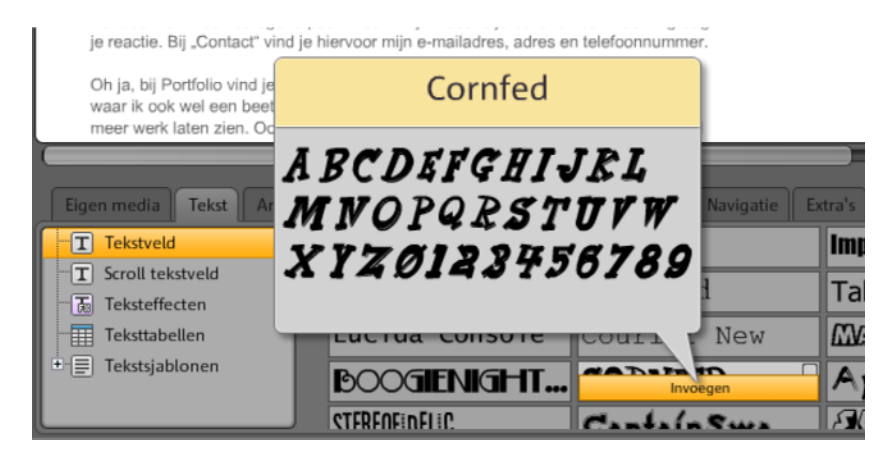

Hier vindt u uiteenlopendeobjecten die u in uw website kunt integreren. (op pagina [39\)](#page-38-0)

- Klik op een categorie en kies in de objectselectie het gewenste object uit. Er verschijnt een preview en de knop "Invoegen".
- Klikken op "Invoegen" voegt het object op de actieve pagina in. Nu kunt u het naar de gewenste plek verplaatsen en verder bewerken.

#### **Eigenschappen**

In de aanpasbare tab **Eigenschappen** kunt u de eigenschappen van een object veranderen. (op pagina [52\)](#page-51-1)

Kies hiertoe het object in het werkveld uit en klik op "Eigenschappen". Nu kunt u alle specifieke parameters van het object instellen.

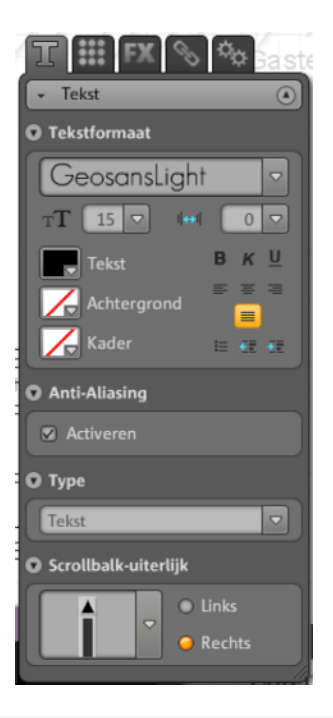

**Tip:** u kunt de eigenschappen van elk object in uw werkveld automatisch openen door dubbel op het object te klikken.

# <span id="page-34-0"></span>**Functies van de Website Maker**

# <span id="page-34-1"></span>**Pagina's bewerken - Paginamanager**

Om de pagina's te ordenen, gebruikt u links naar de paginamanager.

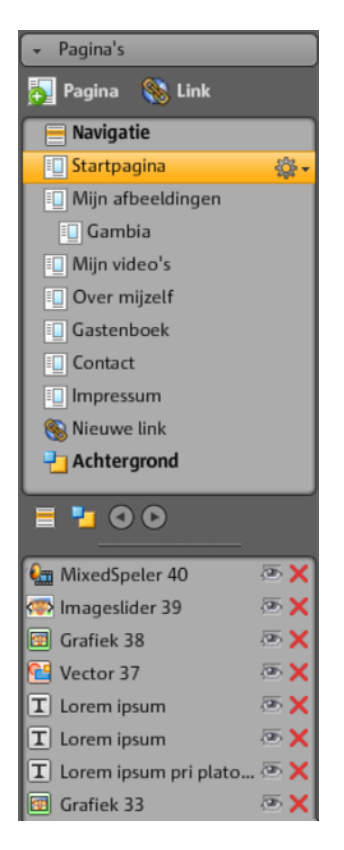

In het bovenste gedeelte van de paginamanager worden alle pagina's van de huidig geladen website in een lijst weergegeven.

**Subpagina's maken:** klik op het tandwiel van een pagina en klik op "Subpagina maken". De subpagina die ook in de navigatie getoond wordt, wordt gemaakt.

**Verplaatsen - Volgorde van de pagina's aanpassen:** in de paginamanager kunt u pagina's heel snel verschuiven met drag & drop. Klik op de betreffende pagina, houd de linkermuisknop ingedrukt en beweeg de muis naar de plaats in de paginalijst waar u de pagina naartoe wilt verschuiven.

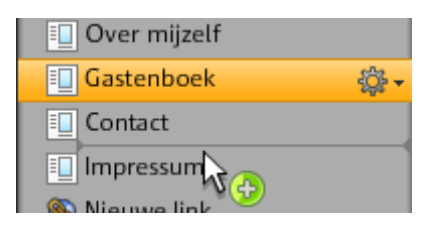

De positie wordt hierbij aangegeven door een dunne streep. Zodra u op de gewenste plek bent aangekomen laat u de linkermuisknop weer los. Nu heeft u de positie van de pagina verschoven. U kunt het resultaat meteen controleren in de navigatie op het werkveld.

**Titel veranderen - de naam van een pagina aanpassen:** u kunt iedere pagina op elk gewenst moment hernoemen.

Klik hiervoor in de Paginamanager op de titel van de pagina en voer de nieuwe titel in.

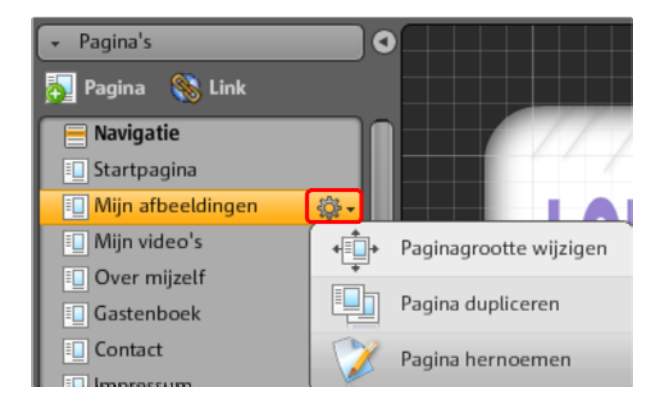

**Aanwijzing:** wanneer u de titel van de pagina wijzigt, verandert ook de titel in de navigatie van uw website. U kunt het resultaat na elke wijziging controleren in de navigatie op het werkveld.
## **Niveaus van een website**

Op de **Achtergrond (-1)** bevinden zich normaal gesproken alle objecten die altijd zichtbaar moeten zijn op uw website (onafhankelijk van de gekozen webpagina), b.v. achtergrond, achtergrondmuziek.

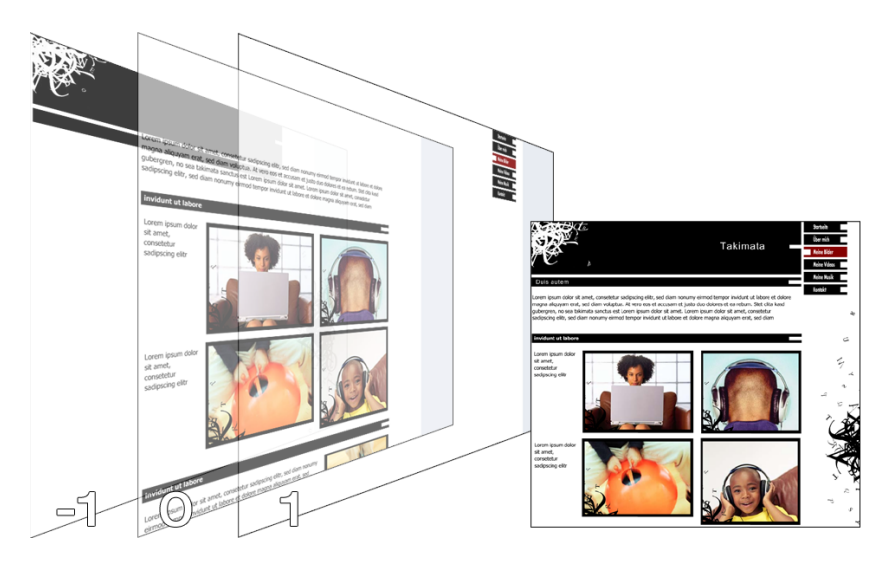

Binnen de **paginaweergave (0)** kunt u op elke pagina individuele pagina-inhoud vormgeven. Alle objecten liggen automatisch vóór alle achtergrondobjecten en áchter alle voorgrondobjecten.

Op de **voorgrond (1)** bevindt zich uw navigatie die altijd op alle pagina's zichtbaar is. Uw navigatie kiest u in de "Objectmanager" uit de "Objectlijst" in de categorie "Navigatie" uit.

## **Pagina-objecten**

Onder de paginalijst vindt u de **objectlijst**. Deze somt alle objecten van de actueel gemarkeerde pagina op.

- Met een klik op het oogsymbool kunt u de verschillende objecten verbergen. Ze zijn dan op de gepubliceerde pagina niet te zien, maar ze zijn snel weer in te "bouwen" omdat ze niet verwijderd zijn.
- Met het kruissymbool kunt u de objecten volledig verwijderen.

## **Wachtwoordbeveiliging voor pagina's**

Met behulp van de wachtwoordbeveiliging kunt u pagina's op uw homepage met wachtwoorden beveiligen om er zeker van te zijn dat alleen gewenst bezoek toegang heeft tot een bepaalde pagina.

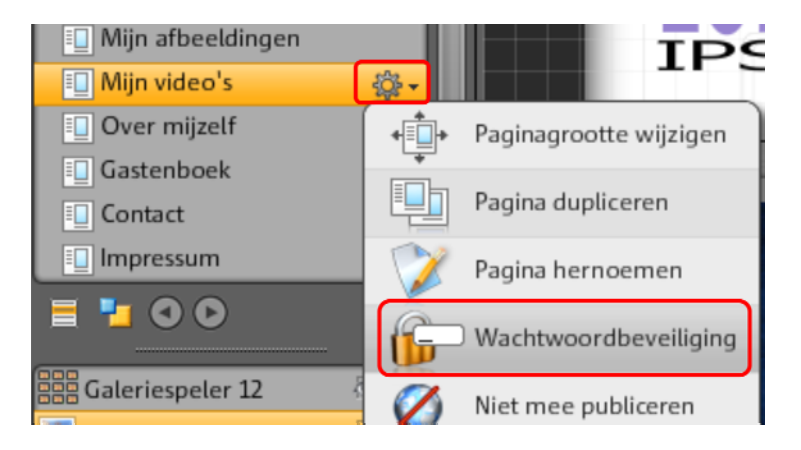

**1.** Kies hiervoor onder **"Pagina's"** de pagina uit die u met een wachtwoord wilt beschermen.

**2.** Klik op het tandwiel (Zie afbeelding boven) om het menu te openen en kies "Wachtwoordbeveiliging". De dialoog wordt geopend.

**3.** Kies uit de contacten de personen uit die voor een pagina een wachtwoord moeten ontvangen zodat zij de beveiligde pagina kunnen betreden.

**4.** Voer het bijbehorende wachtwoord voor de pagina in en sluit de dialoog.

**5.** Publiceer uw homepage opnieuw zodat de veranderingen geactualiseerd worden. De pagina wordt nu voor anderen geblokkeerd. Alleen geselecteerde personen die het wachtwoord hebben kunnen zich inloggen en de pagina betreden. (Alle ingevoerde contacten worden per e-mail op de hoogte gesteld en krijgen het wachtwoord toegezonden.)

## **Pagina's vullen - objectmanager**

Elk element dat zich binnen een pagina bevindt wordt als object gekenmerkt en kan via de objectmanager aan een pagina worden toegevoegd. In de Objectmanager worden alle objecttypen naar categorie geordend weergegeven.

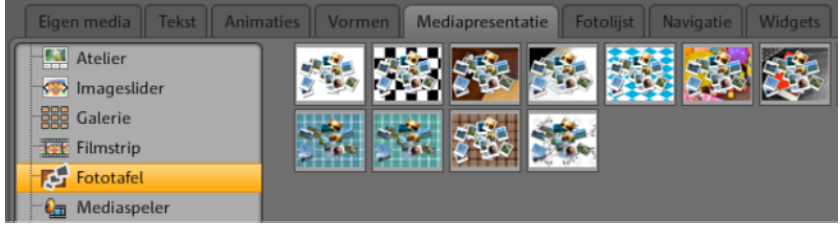

Onder de categorieën verschijnt de betreffende objectselectie. Hier worden alle objecten in een preview weergegeven. U kunt ze in alle rust bekijken, eenvoudig met "Invoegen" aan de pagina toevoegen.

## **Mijn media**

Media die met MAGIX Website Maker of via uw MAGIX Online Album heeft geüpload worden hier in een lijst getoond.

### **Foto's van de harde schijf toevoegen**

U voegt uw eigen foto's via de Objectmanager toe aan uw website.

**1.** Kies in de Objectmanager de categorie "Eigen media".

Hier kunt u of foto's die zich reeds in uw online-album bevinden aan het werkvlak toevoegen of foto's via "uploads" van uw harde schijf uploaden. (Geüploade foto's kunt u later ook hier terugvinden.)

**2.** Open "Uploads" en kies "Foto's" en klik op het tandwiel om het menu te openen. Klik op "inhoud uploaden" (zie afbeelding). U kunt ook nog meer mappen aanmaken en bestanden uploaden.

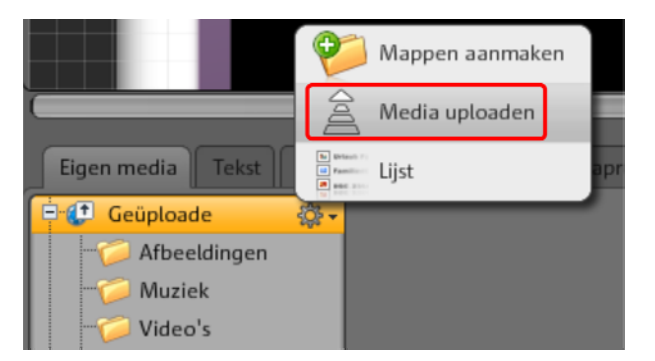

**3.** Kies in de volgende dialoog de foto of de fotomap van uw harde schijf uit en klik op "Nu uploaden".

In deze dialoog kunt u ook nieuwe mappen op de webspace aanmaken.

Nadat u alle gewenste foto's heeft geüpload, kunt u deze in de Objectmanager onder "Eigen media" > "Uploads" > "Foto's" weer terug vinden of in de map die u gemaakt heeft en voor het uploaden geselecteerd heeft.

**4.** Markeer de gewenste foto en voeg deze met drag & drop of met de knop "Invoegen" aan het werkveld toe.

### **Image Slider voor slideshows**

Een zeer goede mogelijkheid vele foto's plaatsbesparend maar effectief op een website te presenteren is, naast filmstrip, fototafel en galerie - de Image Slider.

#### **Image Slider invoegen en vullen**

**1.** Kies in de Objectmanager de categorie "Mediapresentatie".

**2.** Klik op "Image Slider" en alle sjabonen worden weergegeven.

**3.** Ga met de muis over het gewenste ontwerp van de Image Sliders en klik op "Invoegen". De Image Slider wordt op de zojuist geopende website ingevoegd. Let er op dat de juiste website geopend is.

**4.** Via de hendels aan de hoeken van de Image Slider kunt u de grootte aanpassen. Klik op het object en verschuif het met ingedrukte muisknop naar de gewenste positie op de website.

**5.** Inhoud met drag & drop uit het gedeelte "Eigen media" toevoegen. Sleep de gewenste foto's naar de Image Slider op de website.

### **Afspeellijst bewerken**

Via de eigenschappenmanager > Afspeellijst (op pagina [57](#page-56-0)) kunt u de volgorde van de afspeellijst aanpassen. Markeer een foto en verschuif deze naar boven of beneden door aan de pijlknoppen te slepen.

Wanneer u wilt dat de naam van een foto ook na de publicatie wordt weergegeven, kunt u een naam toevoegen. Klik op het potlood om de naam aan te passen.

Via de eigenschappenmanager > Instellingen (op pagina [57\)](#page-56-1) kunt u het overgangseffect en de stuurelementen bewerken. Onder "Uitlijnen" bepaalt u het formaat van de afbeeldingen in de Image Slider - originele formaat of passend.

#### **Afbeeldingen verlinken**

Elke afzonderlijke afbeelding van de Image Slider kan worden voorzien van een link.

 Klik in de eigenschappenmanager op Link (op pagina [55\)](#page-54-0). Selecteer de afbeelding en geef de gewenste link aan.

#### **Muziek integreren**

Wilt u ook muziek op uw website afspelen om een bepaalde stemming te creëren? Geen probleem met MAGIX Website Maker MX.

Upload nummers zoals u gewend bent in de objectmanager onder "Webspace" > "Muziek" (of een zelf gemaakte map) of gebruik de muziek die u eventueel al in uw onlinealbum heeft opgeslagen.

Sleep met drag & drop de gewenste muziektitels naar een vrije plek op de geopende website in het werkveld. MAGIX Website Maker MX maakt automatisch een player aan die de muziek zal afspelen.

Deze player kunt u uiteraard ook zelf vormgeven. Met een dubbelklik op de player opent zich onder "Eigenschappen" het gedeelte "Player-skin". Hier kunt u een sjabloon uitkiezen en deze met een dubbelklik toepassen dat betekent de speler daarmee automatisch wordt aangepast.

### **42 Functies van de Website Maker**

Onder "Playback" kunt u bepalen,

- of de muziek automatisch afgespeeld moet worden wanneer de website opgeroepen wordt, en
- of deze eindeloos herhaald moet worden (loop) of maar een keer moet worden gespeeld.
- Het volume kunt u aanpassen met de schuifregelaar.

### <span id="page-41-0"></span>**Flash Widget Maker starten**

U opent de Widget Maker in de geopende MAGIX Website Maker MX onder "Meer" > "Widget Maker starten".

### **1. Widget selecteren:**

Al naar gelang wat voor een soort media u wilt presenteren, selecteert u een geschikte widget: bv. de fototafel voor foto's en video's en de Audioplayer voor muziek. De sjablonen veranderen met de gekozen widget. Kies vervolgens de gewenste sjabloon en klik op "Verder" voor de volgende stap.

### **2. Individualiseren:**

Eerst moet u het bestand voor de widget uploaden. Als u deze bestanden al heeft geüpload voor een Website Maker-project, dan vindt u deze onder Foto's, Video's, Muziek en Overig. Heeft u nog geen bestanden geüpload voor een Website Maker-project doe dan het volgende:

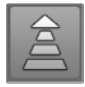

Klik op deze knop en er verschijnt een kleine dialoog. Door te klikken op "Bestanden selecteren" kunt u naar de gewenste bestanden navigeren. Selecteer deze en bevestig met "Openen". Staan alle bestanden in de lijst, dan klikt u op "Nu uploaden".

Zet vervolgens alle bestanden die door de widget gepresenteerd moeten worden met "Toevoegen" in de afspeellijst. U kunt hier ook de grootte van de Widget aanpassen, en een aantal andere parameters. Als u alle aanpassingen heeft gemaakt klikt u op "Verder".

### **3. Plakken:**

**Embed-code:** bij de derde stap wordt de code voor de widget getoond, en deze moet worden gekopieerd om in de externe HTML-website te kunnen worden geïntegreerd.

**Opslaan:** wanneer u de widget in MAGIX Website Maker MX wilt inbouwen of later wilt aanpassen, voert u een naam in en slaat u deze op. Deze wordt in de objectmanager onder "Eigene Media > Widgets" weergegeven.

## **Tekst**

### **Tekst toevoegen:**

- Om de tekst van uw website in te voeren, kiest u in de objectmanager de categorie "Tekst" uit.
- Onder "Tekstveld" worden u in de objectselectie verschillende soorten tekst (lettertypen) als preview getoond.
- Met "Invoegen" kunt u het gewenste tekstveld op de actuele pagina invoegen.

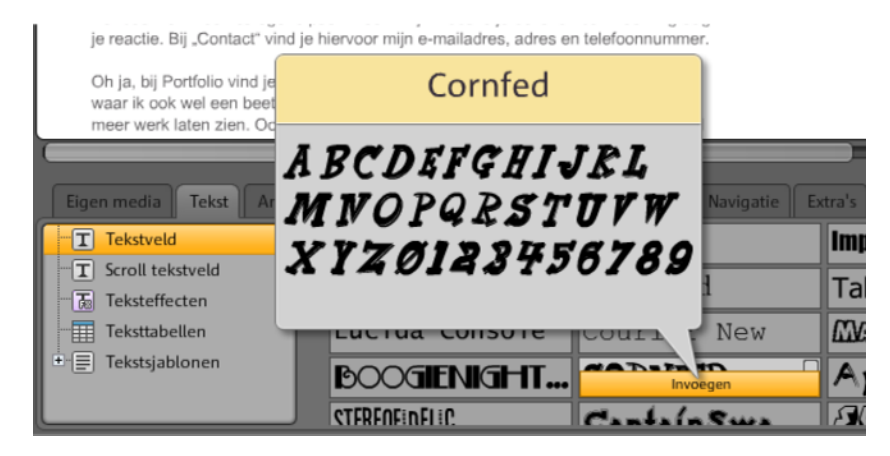

Klik in het tekstveld en schrijf uw tekst.

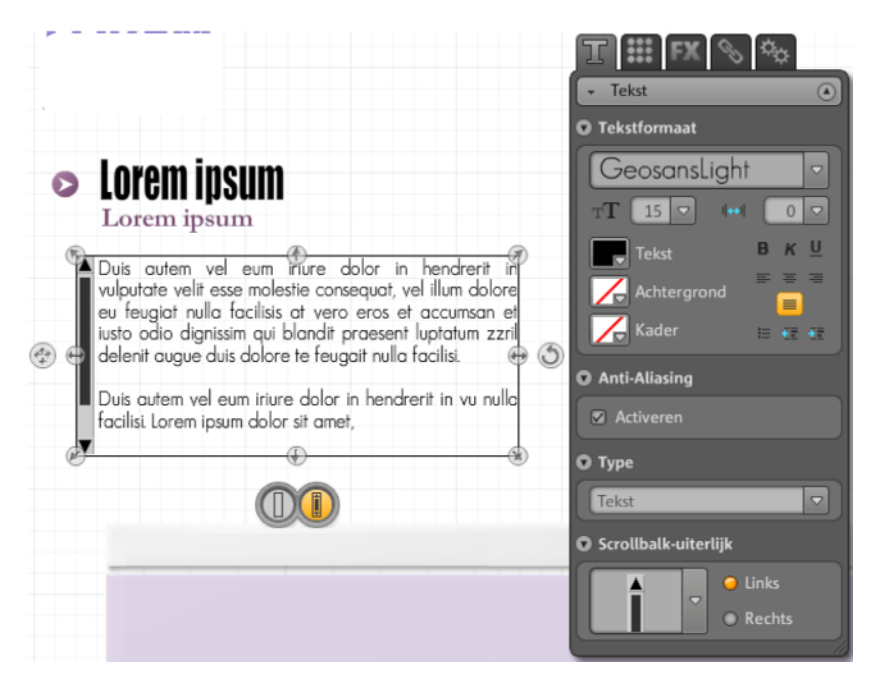

**Tekst formatteren:** tekstvelden en alle andere objecten formatteert u met objecteigenschappen.

Hier kunt u de gebruikelijke tekstformatteringen uitvoeren.

**Anti-aliasing:** het sterk comprimeren van beelden veroorzaakt vaak "verpixelte" of "onscherpe" beelden. Bij anti-aliasing wordt een extra filteralgoritme toegepast, die dit effect, het alias-effect of trapeffect, tegenwerkt zodat de randen van een object of dunne strepen weer meer als doorlopende lijnen ogen. Anti-aliasing is vooral bij klein geschreven teksten van voordeel. Voordat u een vinkje bij al uw teksten plaatst, let er op dat de tekst met anti-aliasing een beetje meer ruimte nodig heeft. Voor grote titels of wanneer u zelf geen noemenswaardig onderscheid kunt zien, kunt u de functie gerust ook weglaten.

### **Tabellen**

Met het sjabloon voor tabellen is het maken en bewerken van tabellen heel eenvoudig.

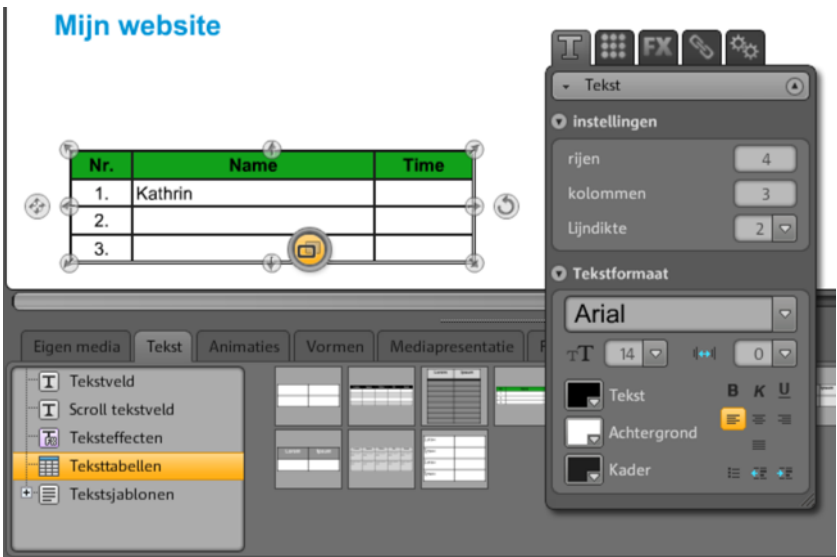

Onder Tekst > Teksttabellen vindt u de sjablonen voor tabellen. Sleep de gewenste tabel naar de juiste plek op de website-pagina. Met de Eigenschappenmanager kunt u het aantal kolommen en rijen aanpassen.

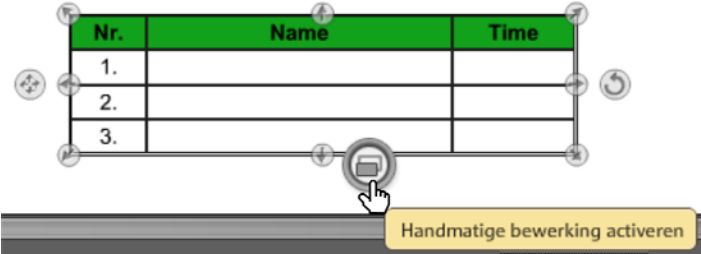

Activeer "Handmatig bewerken" van de tabel, om aanpassingen in de tekst te kunnen maken.

### **Tekst verlinken**

Met het tabblad "Link" kunt u tekstvelden verlinken.

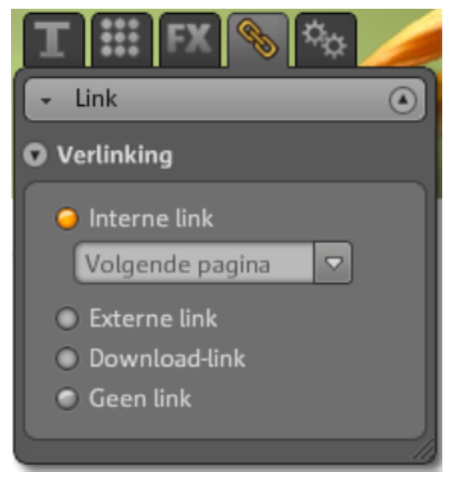

Wilt u bv. een pagina van uw eigen site verlinken, dan kunt u de functie "Interne link" gebruiken waarin u uit een lijst de te verlinken pagina kunt kiezen.

Wilt u een externe pagina verlinken, dan kunt u daarnaast kiezen of de verlinkte pagina in een nieuw of in hetzelfde venster geopend moeten worden.

Wanneer bij een klik op een tekst een bestand moet worden gedownload gebruikt u "Download-link" (op pagina [55\)](#page-54-0).

## **Animatie**

In de categorie "Animaties" vindt u een grote selectie animaties. Deze grappige elementen maken uw website zeer levendig. Let er echter op dat uw website niet té vol wordt met animaties: minder is vaak meer.

**Let op:** Animaties worden op het werkveld alleen statisch weergegeven. Klik op de knop "Preview" wanneer u een echte preview van het effect wilt zien.

## **Vormen**

In de Objectmanager **"Decoratie"** kiest u vormen en objecten uit. Hier vindt u een brede selectie van stijlelementen zoals pijlen, geometrische figuren, headers, achtergronden en nog veel meer voor uw webpagina's. Deze kunnen evenals alle andere objecten via eigenschappen bewerkt en aangepast worden.

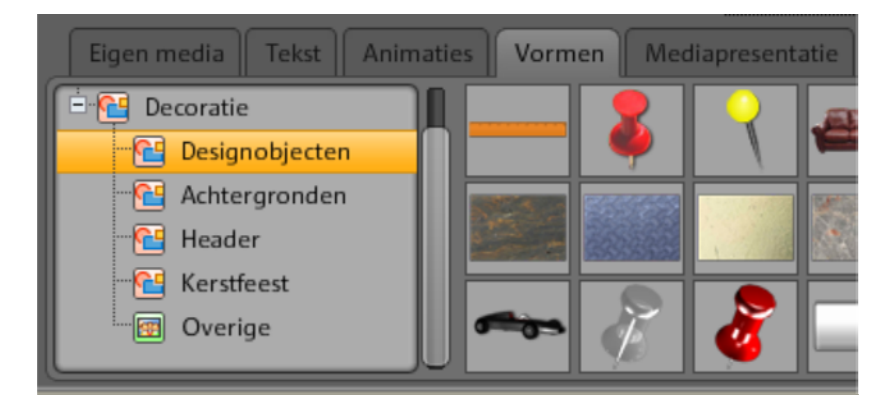

## **Mediapresentatie**

Kies hier een sjabloon om uw foto's, viedeo's of muziek te presenteren. Galerie, filmstrip en fototafel bieden alles wat u zich wensen kunt voor het presenteren van foto's. Kijk gewoon wat u het beste bevalt.

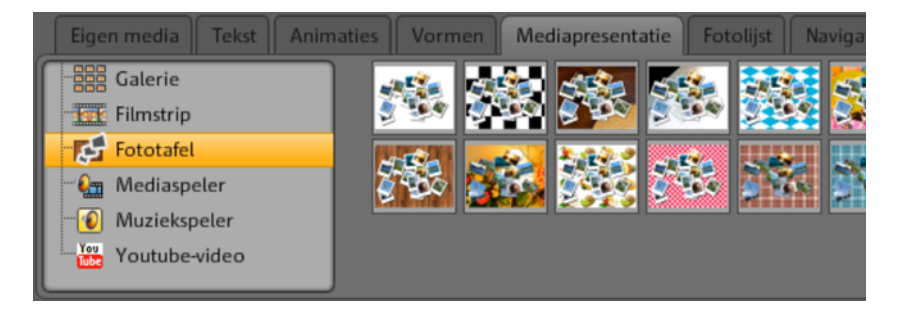

Met "Youtube Video" kunt u video's van de website www.youtube.com op uw website laten zien. Klikt u op "invoegen" dan verschijnt een dialoog, waarin u de link of code van de betreffende video kunt invoeren. Klikken op "OK" verlinkt de video in de videomonitor op uw website. (U krijgt de code voor de video van de YouTube-website door te klikken op "Embed".)

## **Fotolijsten**

In MAGIX Website Maker MX vindt u praktische fotolijsten om uw foto's op te sieren. Fotolijsten kiest u in de objectmanager in de categorie "Fotolijsten" in verticaal of horizontaal formaat uit.

- 1. Sleep de passende fotolijst zoals u bent gewend per drag & drop naar het werkveld (of gebruik "Invoegen").
- 2. Ga nu naar uw fotomap b.v. Eigen foto's > geüploade > foto's.
- 3. Selecteer hier de foto's voor de fotolijsten en sleep ze per drag & drop naar de fotolijsten.

De foto wordt nu automatisch in de lijst gezet.

Formaat en positie kunt u met de objecthendel (pijl) aanpassen.

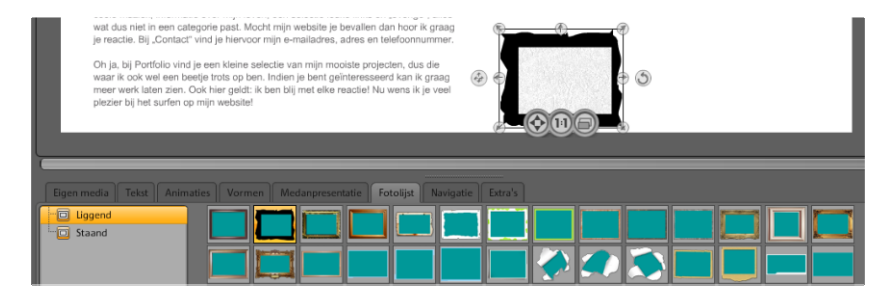

Uw foto ziet er perfect uit!

**Let op:** Heeft u al een foto aan een pagina toegevoegd en u wilt daarna nog een fotolijst toevoegen, dan zal de fotolijst over de foto heen komen en deze bedekken. Verander eenvoudig het niveau van de objecten door in de paginamanger en hier onder "Objecten van de pagina" de bijbehorende objecten te verschuiven. De fotolijst moet onder de foto liggen.

## **Extra's**

Natuurlijk kunt u met MAGIX Website Maker MX eveneens knoppen, bezoekersaantallen, een gastenboek, een contactformulier, printfuncties, downloadboxen, Google Static Maps en dergelijke integreren. U hoeft alleen maar uit de verschillende designs er een te kiezen, deze op de gewenste pagina invoegen en daar desgewenst nog aanpassen.

### **Google Static Maps**

Een statische kaart van Google Maps op uw website plaatsen gaat als volgt:

**1.** Zoek op Google Maps http://maps.google.nl/ het gewenste doel en zoom zover in op de kaart als u het beste lijkt.

**2.** Open rechts boven de kaart de links en kopieer de **link voor e-mail of chat** naar het klembord: rechtsklikken op de link en "Kopiëren" selecteren in het menu.

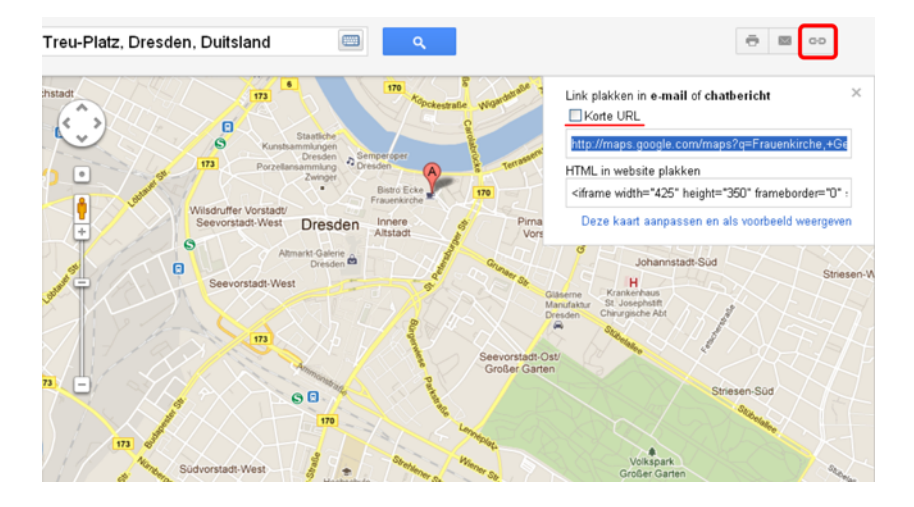

**3.** Ga naar het Website Maker-venster en selecteer in de Objectmanager "Extra's > Google Static Maps".

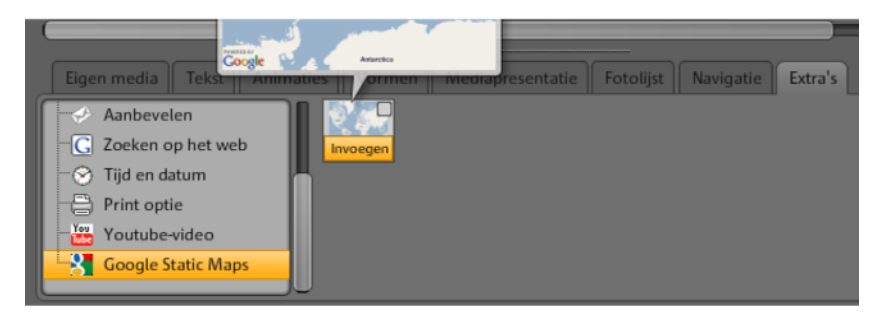

**4.** Klikt u vervolgens op "Invoegen" verschijnt een dialoog, waarin u de linktekst van het klembord invoegt: rechtsklikken en in het menu "Invoegen" selecteren. Bevestig door op "OK" te klikken.

De kaart verschijnt nu als object op de actuele pagina. U kunt hem naar wens verplaatsen en aanpassen.

#### **Google Maps m.b.v. HTML-code integreren**

Een interactieve kaart van Google Maps op uw website plaatsen gaat als volgt:

**1.** Zoek op Google Maps http://maps.google.nl/ het gewenste doel en zoom zover in op de kaart als u het beste lijkt.

**2.** Open rechts boven de kaart de links en kopieer de **HMTL-code voor het integreren in een website** naar het klembord: rechtsklikken op de HTML-code en "Kopiëren" selecteren in het menu.

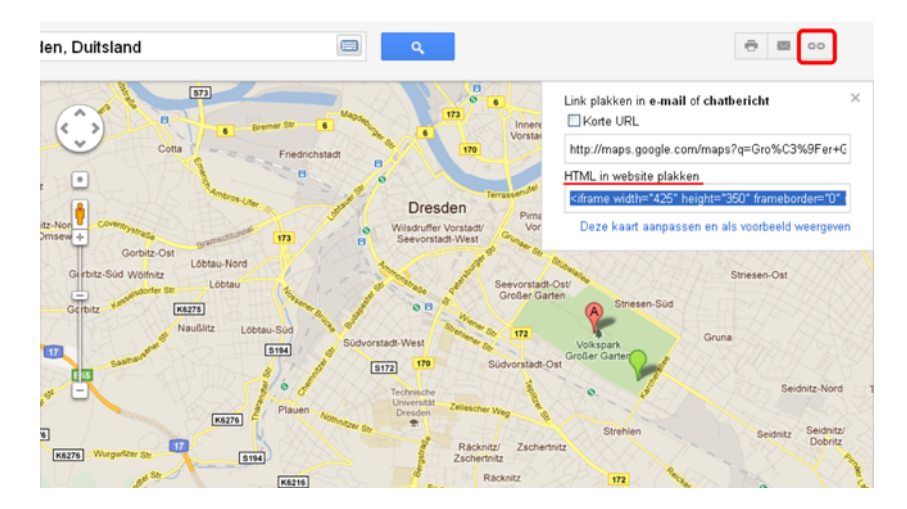

**3.** Ga naar het Website Maker-venster en selecteer in de Objectmanager "Extra's" > "HTML".

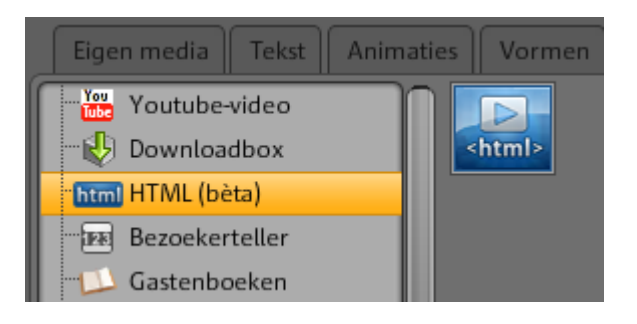

**4.** Klikt u vervolgens op "Invoegen" verschijnt een dialoog, waarin u de HTML-code van het klembord invoegt: rechtsklikken en in het menu "Invoegen" selecteren. Bevestig door op "OK" te klikken. De kaart verschijnt nu als object op de actuele pagina. U kunt hem naar wens verplaatsen en aanpassen. In de preview of na het publiceren van de website ziet u de interactieve Google-kaart met alle functies zoals zoomen en satelliet weergeven.

#### **Bijdragen uit het gastenboek wissen.**

Wanneer u een gastenboekbijdrage wilt wissen, doet u dit als volgt:

- 1. Start de Website Maker.
- 2. Ga via "Pagina's" naar de pagina waarop uw gastenboek zich bevindt.
- 3. Selecteer bij objecten deze pagina van het gastenboek. Achter elke gastenbijdrage vindt u een kleine knop met een kruisje.
- 4. Klik op het kruisje achter de bijdrage die u wilt wissen. Deze bijdrage wordt verwijderd wanneer u in het bevestigingsvenster op het haakje klikt.

## **Schalen, positioneren en spiegelen**

U kunt de grootte en positie van ieder object wijzigen.

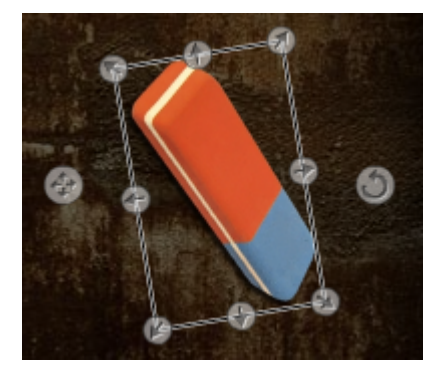

- Markeer uw afbeeldingobject in het werkveld, het krijgt dan rondom de typische hendelpijlen.
- Trek met ingedrukte linkermuisknop aan de pijlen – zo kunt u de afbeelding **vervormen**.
- Wanneer u de hoeken versleept en tegelijkertijd de Shift-knop op uw toetsenbord indrukt, **schaalt u uw foto**.
- Klik op de kruispijl om het object opnieuw te positioneren.
- U kunt de foto draaien door op de cirkel-pijl te klikken en met ingedrukte linkermuisknop met de muis een cirkel te tekenen. De foto volgt de bewegingen van de muis.
- Wanneer u uw foto wilt spiegelen hoeft u de pijlen alleen maar met de muis over de middenas te slepen – uw foto is nu gespiegeld.

## **Pagina-inhoud aanpassen - eigenschappenmanager**

In dit gedeelte kunt u de eigenschappen van alle objecten van uw webpagina's bewerken. Markeer hiervoor een object en open een van de gedeeltes om deze aan te passen.

**Let op:** niet iedere eigenschap kan op elk object toegepast worden. De bijbehorende eigenschappen passen zich automatisch aan het gemarkeerde object aan.

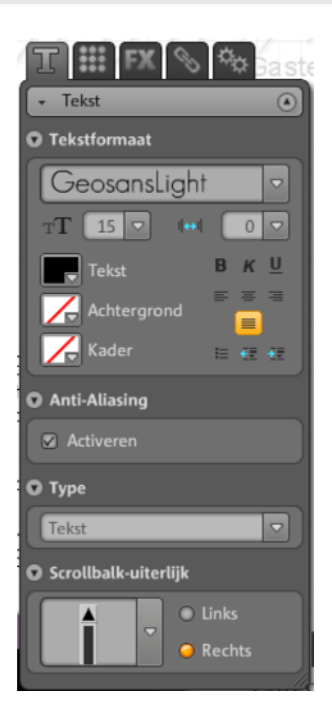

De eigenschappengedeeltes kunt u veranderen door op een van de tabs boven te klikken.

## **Tekstformaat**

Wanneer u een tekstveld gemarkeerd heeft, kunt u in de tab "Eigenschappen" onder "T" de teksteigenschappen vinden en aanpassen. Verander het lettertype, de grootte, de uitlijning en nog veel meer. Ook kunt u bij lange tekstvelden de scrollbalk aanpassen.

### **54 Functies van de Website Maker**

Let op bij anti-aliasing: het sterk comprimeren van beelden veroorzaakt vaak "verpixelte" of "onscherpe" beelden. Bij anti-aliasing wordt een extra filteralgoritme toegepast, die dit effect, het alias-effect of trapeffect, tegenwerkt zodat de randen van een object of dunne strepen weer meer als doorlopende lijnen ogen. Anti-aliasing is vooral bij klein geschreven teksten van voordeel. Voordat u een vinkje bij al uw teksten plaatst, let er op dat de tekst met anti-aliasing een beetje meer ruimte nodig heeft. Voor grote titels of wanneer u zelf geen noemenswaardig onderscheid kunt zien, kunt u de functie gerust ook weglaten.

## **Stijl**

Selecteer een object naar keuze en verschuif vervolgens de schuifregelaar onder dekking. Hoe verder u deze naar links schuift, hoe minder het object dekt. De tekst wordt lichter en de achtergrond schijnt er doorheen.

Wilt u de foto's van uw website van kleur wijzigen? Kleur deze eenvoudig in:

- 1. Verwijder het haakje bij Selectief.
- 2. Verlaag de dekking met behulp van de schuifregelaar (schuifregelaar naar links schuiven).
- 3. Kies in het kleurengedeelte de gewenste kleur.

U ziet de verandering direct.

### **Effecten**

Markeer een object en kies de gewenste effecten uit, uit de vele effecten onder animatie, filters en mix. Onder muisacties kunt u aan bepaalde objecten met een muisklik, mouse-over of mouse-out verschillende acties toewijzen.

U kunt daarnaast bij sommige effecten afstand, hoek en kleur bepalen.

#### **Acties met de muis uitvoeren**

Wanneer u uw website nog interactiever wilt vormgeven, gebruik dan de mogelijkheid, bepaalde objecten met een muisklik, mouse-over of mouse-out verschillende acties toe te wijzen.

### **Voorbeeld: zo gaat u te werk, wanneer u een object met een muisklik over een ander object wilt plaatsen:**

**1.** Het object dat later te zien moet zijn, voegt u aan de gewenste pagina op de gewenste plek toe en bewerkt u naar wens.

**2.** In de objectlijst links (onder "Pagina's") ziet u alle objecten die de huidige pagina bevat. Verberg hier het object zodat het niet meer permanent zichtbaar is. Klik hiervoor op het oog achter de objectnaam.

**3.** Voeg nu het object toe waarop u de muisactie wilt plaatsen. Bewerk en verplaats naar wens.

**4.** Wanneer dit object aangeklikt is, opent u de eigenschappenmanager onder FX > Effecten. Klik onder "Muisopties" op "Toevoegen".

- Selecteer onder "Oorzaak" > "Muisklik".
- Selecteer onder "Actie" > "Toevoegen".
- Onder "Objecten selecteren" ziet u alle objecten van de huidige pagina. Geef het object aan dat u in de objectlijst verborgen heeft. De duur kunt u tot seconden beperken.
- Met een klik op "Toevoegen" wordt de actie uitgevoerd. Deze verschijnt onder muisacties.
- Een klik op "Preview" toont u snel het resultaat.

U kunt aan dit object nog meer muisacties toewijzen, bv. met een klik een geluid afspelen of ook meerdere objecten tegelijkertijd invoegen - laat uw fantasie de vrije loop.

## <span id="page-54-0"></span>**Koppelingen/ links**

Met MAGIX Website Maker MX is het heel eenvoudig links (koppelingen naar andere pagina's) in te bouwen. Het maakt hierbij niet uit of het om een interne link gaat waarbij een pagina van de eigen website wordt geopend, of een externe link waarbij een pagina van een andere website wordt geopend.

**1.** Selecteer een object of een tekst in het werkveld, waaronder u de link wilt leggen.

**2.** Selecteer in de objectmanager "Link" > "Verlinking" het doel van de link. Is het doel intern of extern of moet het een download-link worden?

### **56 Functies van de Website Maker**

- Selecteer bij een interne link de betreffende pagina van uw website in het uitklapmenu.
- Of voer bij een externe link de volledige URL in.

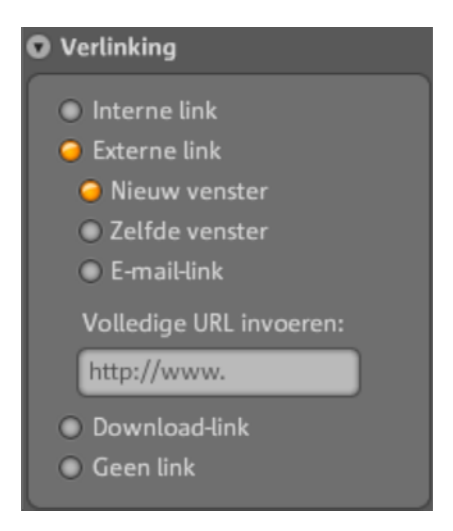

 Als u de bezoekers van uw homepage via een link een bestand ter beschikking wilt stellen klikt u op "Download-link". Selecteer uit uw geüploade bestanden het gewenste bestand, en de download-link wordt gemaakt. Als nu een bezoeker van de gepubliceerde website op de link klikt wordt een dialoog geopend om het doelpad voor het bestand aan te geven.

**Let op:** bij mediapresentaties zoals galerie en Image Slider verschijnt naast de verlinkingsmogelijkheden ook "Vergrootte weergave". Daarmee worden op de gepubliceerde pagina met een klik op de presentatie grote weergaven van de foto's zichtbaar. Bij image-schuifregelaars kunt u zelfs voor elke afzonderlijke foto een link bepalen.

**3.** Na het publiceren van uw website kunt u uw links online testen.

## **Uitlijning**

Hier kunt u de positie, grootte, schaal, en de hoek van de rotatie van het object aanpassen.

## <span id="page-56-0"></span>**Afspeellijst**

Wanneer een mediapresentatie gemarkeerd is, verschijnt de tab "Afspeellijst". Door de afbeeldingen m.b.v. de pijlknoppen te verschuiven kunt u hier de beeldvolgorde aanpassen. Met een klik op het kruis wordt de gemarkeerde afbeelding gewist. Uit de "Objectmanager > Eigen media" kunt u nieuwe afbeeldingen met drag & drop toevoegen.

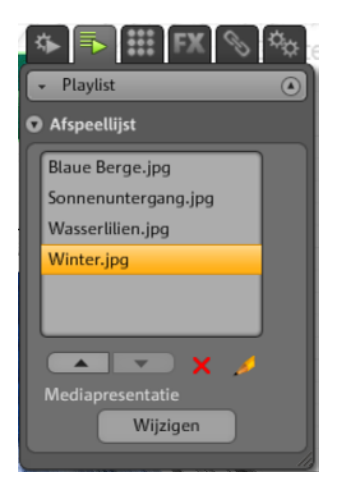

Wanneer u wilt dat de naam van een foto ook na de publicatie wordt weergegeven, kunt u een naam toevoegen. Klik op het potlood om de naam aan te passen.

## <span id="page-56-1"></span>**Instellingen**

Wanneer een mediapresentatie gemarkeerd is, verschijnt de tab "Instellingen". Zo kunt u passend bij elke soort presentatie verschillende instellingen maken. De functies worden automatisch aangepast. Probeer gewoon uit welke instellingen u passend vindt. Via de preview kunt u snel testen wat de bezoekers van uw website te wachten staat.

## **Pagina's**

Wanneer het navigatie-object gemarkeerd is, verschijnt de tab "Pagina's".

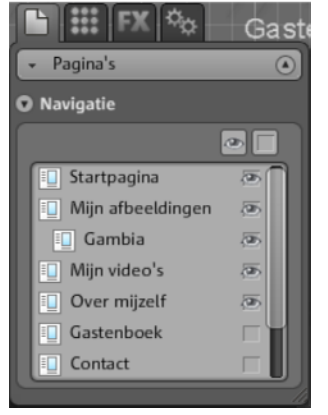

U ziet alle pagina's die ook in de navigatie weergegeven kunnen worden.

Is het oog achter de pagina zichtbaar, dan wordt deze pagina in de navigatie verlinkt. Wanneer u het oog achter een pagina verwijdert, dan wordt deze pagina niet meer in de navigatie weergegeven.

## **Verborgen pagina's verbinden**

Wanneer u op uw homepage losse pagina's wilt hebben die niet in de navigatie opduiken, maar slechts vanuit een andere pagina bereikt moeten worden (interne verlinking), gaat u als volgt te werk.

### **Stap 1**

### **U verbergt een pagina**, door

- 1. onder "Pagina's" de "Navigatie" te activeren en vervolgens
- 2. onder "Eigenschappen" > "Navigatie" te openen en de pagina die in de navigatielijst niet getoond moet worden, te deactiveren (klik op het oog achter de bijbehorende pagina, het oog is nu niet meer oranje omrand). De navigatielijst wordt direct aangepast.

### **Stap 2**

### **U maakt een interne link op de pagina** wanneer u

- 1. onder "Pagina's" de website uitkiest waarop de link naar de verborgen pagina gezet moet worden.
- 2. Markeer hier de tekst waarnaar u wilt linken.
- 3. Wissel onder "Eigenschappen" naar "Verlinking".
- 4. Activeer de "Interne Verlinking" en kies de verborgen pagina uit.

Nadat u de veranderingen via **"Opslaan"** veilig heeft gesteld, moet u uw website opnieuw **publiceren**, zodat uw website op het internet geactualiseerd wordt.

## **Website starten**

Via de knop "Preview" kunt u altijd een preview van uw huidige websiteproject bekijken.

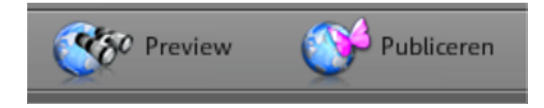

Nadat u uw website via "Publiceren" op internet heeft gezet, kunt u uw gepubliceerde website op elk moment via het internetadres bereiken. Start uw browser, voer in de adresbalk het adres in.

## **Trefwoorden voor zoekmachine vastleggen**

In MAGIX Website Maker MX kunt u in het menu onder "Instellingen..." trefwoorden vastleggen. Geef hiervoor in het gedeelte "Websitetitel" > "Trefwoorden voor doorzoeken web" zulke woorden in. Scheid de begrippen door middel van komma's.

**Let op:** Er is geen garantie voor het plaatsen van uw website in een zoekmachine. Zoveel zoekmachines als er zijn zoveel zoekalgoritmes zijn er die allemaal weer verschillende informatie van de homepage aflezen om deze als zoekresultaat aan te tonen.

**Tip:** Maak een goede website met interessante inhoud. Probeer deze niet aan te passen aan de eisen van een zoekmachine. SEO (Search Engine Optimizing) is een "Wetenschap" die met bedrijven samenwerkt om in de grote aanbodstroom gevonden te worden. Dit is met het invoeren van enkele trefwoorden natuurlijk niet te vergelijken.

## **Website publiceren (Smart Publish)**

Wanneer u op "Publiceren" klikt, kunt u het huidige website-project "Bij MAGIX" en het gewenste domein (ook op meerdere domeinen), maar ook "Extern" publiceren.

www.magix.nl

## **Bij MAGIX publiceren**

Uw MAGIX-webadressen en alle domeinen, die u via MAGIX in gebruik hebt, worden hier in een lijst weergegeven en kunnen worden geselecteerd om uw project te publiceren. U kunt ook meerdere domeinen selecteren.

## **Bij een andere aanbieder virtueel publiceren**

De complete website, inclusief navigatie, subpagina's en media moet worden gebruikt - virtuele webhosting:

**1.** Klik in de geopende MAGIX Website Maker MX op "Publiceren" en selecteer "Extern".

**2.** Er staan 3 methoden tot uw beschikking:

- **Website met HTML-code inbouwen:** u kunt uw website in andere websites als Flash-object met HTML-code integreren. Daarvoor moet de doelpagina het integreren van Flash-objecten natuurlijk ondersteunen. Kopieer daarvoor de HTML-code en voeg deze aan uw doelwebsite toe.
- **Index-bestand downloaden:** u kun het voorgedefinieerde Index-bestand van de Website-Maker-website inclusief de meta- en body-data met browser-achtergrond (kleur en beeld) downloaden en handmatig naar de webserver van uw provider zenden (bv. met FTP).
- **Bij andere providers publiceren:** u kunt uw website virtueel bij een andere provider publiceren door het voorbereide Index-bestand van uw Website-Maker-website naar de webserver van de betreffende aanbieder te zenden.

Voer daarvoor de FTP-server, uw login-gegevens en het wachtwoord in en selecteer de opslaglocatie voor het index-bestand.

**Virtueel webhosting:** daarbij wordt uw gemaakte Website-Maker-project via het domein/ de domeinen van een andere aanbieder gepubliceerd. Het project zelf blijft bij MAGIX opgeslagen (naar niet gepubliceerd) en kan op ieder moment door u via de Website Maker worden aangepast. Vervolgens kunt u de actuele versie weer bij uw domeinaanbieder publiceren.

# **Functies in het Control Center**

## **Control Center - overzicht**

 Wanneer u in MAGIX Online Wereld inlogt, komt u bij het gedeelte "Control Center" >"Mijn diensten" > "Overzicht".

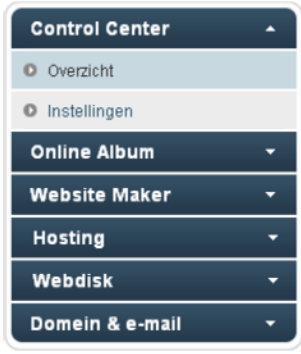

In een oogopslag zien welk Online Album u gebruikt (free, classic of premium), wanneer het geactiveerd is.

Hetzelfde geldt voor de Website Maker, die er in free-, easy- en deluxe-versie is.

Alle functies die met deze services samenhangen, kunnen met een klik worden opgeroepen.

Bovendien ziet u de geheugenweergave. Deze toont u niet alleen het maximale geheugen voor uw Online Services, maar ook hoeveel daarvan al in gebruik is.

Onder "Nieuwtjes" wordt u door MAGIX altijd op de hoogte gehouden wat betreft thema's rondom MAGIX Online Wereld.

## **Instellingen**

Hier kunt u wanneer u dit wilt, uw persoonlijke gegevens die u bij aanmelding bij de MAGIX Online Wereld ingevoerd heeft aanpassen:

- **Naam & adres:** is uw adres of telefoonnummer veranderd, dan kunt u hier de veranderingen invoeren.
- **E-mail & wachtwoord:** uw e-mailadres dient als loginname voor u en als contactgevens voor MAGIX. Daarom moet u altijd een actueel e-mailadres invoeren. Mocht u uit veiligheidsredenen een nieuw wachtwoord willen geven, kunt u dat eveneens op deze plek doen.
- **Internetadres:** de naam van uw albumwebsite wordt standaard uit uw naam en achternaam gecreëerd. Om het adres te veranderen, voert u hier de nieuwe naam in. Wanneer deze nog niet vergeven is, is uw albumwebsite na het opslaan onder de nieuwe naam te vinden.

## **62 Functies in het Control Center**

- **Betaalgegevens:** houd, wanneer u diensten tegen betaling gebruikt, uw betaalgegevens altijd actueel om kosten vanwege bijvoorbeeld terugboekingen etc. te vermijden.
- **Contracten:** behoud het overzicht over de gebruikte diensten, looptijden en verlengingstermijnen.
- **Privésfeer:** beheer wat gevonden mag worden.
- **Toegang:** heeft u geen abonnementen tegen betalingen lopen en wilt u geen gebruik meer maken van de MAGIX Online Wereld, dan kunt u uw toegang hier verwijderen. U kunt uw MAGIX Online Wereld toegang niet verwijderen, zolang u een actief abonnement tegen betaling hebt.

**Opmerking:** let a.u.b. op de in onze algemene voorwaarden bepaalde opzeggingstermijn van acht weken voor de afloop van het reguliere abonnement. Opgezegde abonnementen lopen, ondanks de opzegging, tot het einde van het abonnement verder. Daarna volgt een automatische omschakeling naar de bijbehorende kosteloze dienst.

### **Subdomeinen hernoemen**

Bij aanmelding van MAGIX Website Maker MX ontvangt u automatisch, onafhankelijk van het gekozen pakket, een subdomein (webadres) voor uw website. Deze luidt normaal gesproken **http://uw-naam.magix.net**. Mocht u al een MAGIX Online Album hebben dat deze naam draagt, dan wordt aan uw subdomein **/website** toegevoegd.

**Let op:** Verandert u het subdomein, dan geldt de nieuwe naam globaal. Ook uw onlinealbum zal dan onder het nieuwe domein te vinden zijn.

### **Wanneer u het adres van uw subdomein wilt veranderen, ...**

- 1. ... logt u zich op http://www.magix-website.com in: voer uw e-mailadres en wachtwoord in.
- 2. Selecteer in het Control Center "Instellingen > E-mail & wachtwoord". Het actuele subdomein wordt getoond.
- 3. Voer het nieuwe adres in en bevestig het door een klik op "Opslaan".

**Let op:** u kunt alleen het middelste deel van het adres veranderen. magix.net/website blijft gehandhaafd.

**Let op!** Domeinen kunnen niet hernoemd worden. Dat is alleen bij subdomeinen mogelijk.

## **Hulp & support**

Vaak gestelde vragen (FAQ) kunnen hier inclusief de antwoorden nagelezen worden. Eveneens vindt u:

- Stap voor stap handleidingen voor uw domeinverhuizing,
- Handboeken voor MAGIX Online Services,
- een lijst met systeemeisen om de services goed te kunnen gebruiken,
- een verklarende woordenlijst met begrippen rond om het internet en
- een aanbiedings- & prijslijst voor kostenplichtige servicepakketten.

## **Contact**

Hebt u contractuele of technische vragen, dan kun u dit onlineformulier gebruiken om met de MAGIX klantenservice of de technische support in contact te komen.

- 1. Kies een onderwerp en voer uw vraag in het tekstveld in.
- 2. Voordat u dit formulier kunt sturen, moet u een veiligheidsvraag invoeren (een rij tekens uit een grafiek herkennen en deze invoeren). Let hierbij op hoofdletters en kleine letters.

# **Online Album**

Ga in het Control Center naar "Online Album", en u komt in het gedeelte "Mijn Album".

U ziet op welk Online Album-pakket u geabonneerd bent en hoeveel van het beschikbare geheugen in gebruik is.

- **Inhoud uploaden:** opent MAGIX Website Maker MX en de dialoog "Media uploaden".
- **Album & inhoud beheren:** opent MAGIX Website Maker MX in het Hoofdpaneel, zodat u inhoud in de mappen kunt verschuiven, verwijderen en toevoegen.
- **Albumwebsite openen:** opent uw albumwebsite voor weergave.
- **Vrienden naar album uitnodigen:** opent MAGIX Website Maker MX en de dialoog "Vrienden uitnodigen".
- **Albumwebsite wijzigen:** opent MAGIX Website Maker MX en automatisch ook de dialoog waarin u het albumontwerp kunt aanpassen.
- **Domein aanmelden:** als u een internetadres wilt zonder magix.net, heeft u hier de mogelijkheid een domein met de extensie .nl, .com, .net, .org, .biz, .info, .co.uk, .de, .ch, of .at aan te schaffen.

## **64 Functies in het Control Center**

- **Schijfruimte uitbreiden:** wanneer u beperkt geheugen zoals bij Online Album classic heeft, kunt u tegen betaling extra geheugen erbij boeken.
- **Friends-upload inrichten:** u en uw vrienden kunnen foto's, video's of muziek direct met e-mail uploaden. Hiervoor is een speciaal e-mailadres ingericht, dat de e-mail ontvangt en de inhoud (het attachment) automatisch naar uw Online Album uploadt.

## **Uploaden via e-mail**

Met deze functie wordt het vullen van het Online Album kinderlijk eenvoudig!

U en uw familie, vrienden, collega's of verenigingsleden kunnen foto's, video's en muziek direct via e-mail naar uw Online Album uploaden.

Kies daarvoor een e-mailadres waaraan de e-mails met attachment moeten worden gestuurd. Bovendien kunt u alvast de juiste albums aanleggen in MAGIX Website Maker MX, waarvan dan de naam gebruikt kan worden om bestanden direct naar dat album te sturen waarvan de naam in het onderwerp van de e-mail staat.

### **Dat gaat dan zo:**

**1. Inloggen:** Log in MAGIX Online Wereld in, klik op "Online Album" en kies daar "Friends-upload".

**2. Activeren:** klik bij e-mail-upload op "Uploaden via e-mail activeren".

**3. E-mail-adres voor uploaden bepalen:** aan dit adres moeten de e-mails met attachment worden gestuurd. Klik daarvoor op "Wijzigen" en bepaal de tekst voor het apenstaartje "@" van het adres.

- Met de instelling "Uploaden alleen vanaf Uwmail@adres.nl toestaan" kunt u alleen zelf e-mails met bestanden in het attachment aan uw Online Album sturen.
- Als u wilt dat ook andere personen via e-mail bestanden naar uw Online Album kunnen uploaden kiest u "Elke bezoeker". Met de extra optie "Uploaden alleen toestaan naar archief" bepaalt u dat alleen naar het archief (om het later uit te zoeken) en niet direct naar de albums kan worden geüpload. Zo heeft u meer controle over de inhoud van uw Online Album.

**4. Bezoekers informeren:** Informeer alle personen via het vastgelegde e-mailadres, dat ze nu foto's, video's en muziekbestanden naar uw Online Album kunnen uploaden.

Wanneer het uploaden niet beperkt moet worden tot het archief, geef dan ook de naam van het album, die als onderwerp van de e-mail moet worden ingevoerd. Anders worden bestanden in het archief geplaatst en kunnen ze alleen door uzelf verplaatst en daarmee zichtbaar gemaakt worden.

**Tip:** open de MAGIX Website Maker MX en bepaal het doelalbum voor het uploaden. Nodig dan via het menu van het album de gewenste personen uit. Zo wordt het juiste album automatisch in de onderwerpregel ingevoerd en uw gasten hoeven alleen nog op antwoorden te klikken en de bestanden als attachment bij te voegen.

### **Op het volgende moet bij het uploaden worden gelet:**

- De inhoud van de e-mail mag niet groter zijn dan 20 MB.
- De volgende formaten worden ondersteund:

Foto's: .jpg, .jpeg Muziek: .mp3

Video's: .wmv, .mov, .asf, .mpeg, .3gp, .qt, .mp4 (behalve .mp4 worden alle video's omgezet naar het Flash-videoformaat .flv, om het afspelen in browsers mogelijk te maken. De originele bestanden worden ook opgeslagen.)

**Let op:** wanneer u het uploaden via e-mail weer onmogelijk wilt maken, klikt u weer op "Uploaden via e-mail activeren", om de functie uit te schakelen (zie stap 1). Of wijzig het e-mailadres om de groep personen die tot dan toe kon uploaden uit te sluiten en andere personen het nieuwe e-mail-adres te geven (zie stap 3).

## **Website Maker**

Ga in het Control Center naar "Website Maker".

U ziet op welk Website Maker-pakket u geabonneerd bent en hoeveel geheugen van het beschikbare geheugen in gebruik is. Zo worden ook alle aangelegde website-projecten in een lijst gezet.

- **Nieuwe website maken:** u kunt een nieuw project maken dat kan worden gepubliceerd.
- **Website laden:** opent de Website Maker en geeft een dialoog weer waarin u kiest welk project u bewerken wilt.
- **Schijfruimte uitbreiden:** wanneer u beperkt geheugen zoals bij Online Album classic heeft, kunt u tegen betaling extra geheugen erbij boeken.
- **Domein aanmelden:** als u een internetadres wilt zonder magix.net, heeft u hier de mogelijkheid een domein met de extensie .nl, .com, .net, .org, .biz, .info, .co.uk, .de, .ch, of .at aan te schaffen.
- **Widget maken:** u kunt met de Widget Maker eigen geanimeerde widgets maken (op pagina [42\)](#page-41-0), niet alleen voor het inbedden in MAGIX Website Maker MX, maar ook voor externe HTML-websites zoals bv. Ebay en MySpace.

## **E-mail**

Heeft u zich geabonneerd op het Website Maker deluxe pakket, dan hebt u 5 e-mailpostvakken á 1 GB ter beschikking die u hier kunt oproepen.

## **Google Adsense**

Google Adsense stelt advertenties ter beschikking die automatisch op de inhoud van uw website zijn aangepast. Daarbij kunt u kiezen tussen tekst- en beeldadvertenties. In slechts een paar stappen kunt u deze aan uw website toevoegen en telkens wanneer een gebruiker op deze advertentie klikt, krijgt u hier geld voor.

**1.** Klik hier om de handleiding voor Google AdSense op te roepen en volg de aanwijzingen op.

**2.** Na uw aanmelding bij Google AdSense en de instelling van de advertenties, logt u op uw Website Maker Control Center in.

**3.** Kies op de "Startlijst" in het Control Center onder "Wat wilt u doen?" > "Google AdSense inbouwen".

**4.** Heeft u meerdere domeinen, kies dan onder punt 1 het domein waarop de advertenties ingebouwd moeten worden.

**5.** Voeg onder punt 3 de door Google AdSense vervaardigde HTML-code in zoals gevraagd wordt (zie hulp rechts naast de 4 invoervelden).

**6.** Sla de ingevoerde gegevens op door op "Opslaan" te klikken - Klaar!

Bij elke nieuwe advertentie die u wilt inbouwen, moet u deze handelingen herhalen.

## **Domein & e-mail**

Hier heeft u de mogelijkheid uw websites aan uw beschikbare domeinen toe te wijzen, meer domeinen aan te melden en om e-mailadressen te beheren of nieuwe adressen bij te kopen.

## **Mijn domeinen**

Wijs uw bij MAGIX geregistreerde domeinen en uw MAGIX internetadressen (subdomeinen) flexibel toe aan uw bij MAGIX Online Wereld gepubliceerde websites.

Dit geldt voor:

- Uw Online Album-website
- Uw Website Maker projecten
- Uw via FTP geüploade websites (bv. uit MAGIX Web Designer)

**Let op:** uw MAGIX-webadres "http://uwnaam.magix.net" en geregistreerde domeinen kunnen naar wens worden toegewezen.

Uitzondering zijn de speciaal aan een dienst toegewezen adressen (op basis van uw MAGIX internetadres http://uwnaam.magix.net):

- /album (alleen voor de Online Album-homepage)
- /website (alleen voor uw Website Maker-projecten)
- /public (alleen voor via FTP geüploade websites)

## **68 Functies in het Control Center**

#### **Domeinen aan mijn websites toewijzen**

**Stap 1:** log in op uw MAGIX Online Wereld en selecteer "Domeinen en e-mail". Hier worden al uw bij MAGIX geregistreerde domeinen en subdomeinen (MAGIX-webadressen) getoond.

**Stap 2:** domein(en) naar wens aan een website toewijzen:

Domein aan een met FTP geüploade website toewijzen:

Selecteer hiervoor van het bijbehorende domein de toewijzings-optie "FTP". In de volgende dialoog ziet u de directory-structuur van uw FTP-gedeelte. Hier hoeft u alleen de directory te selecteren waarnaar de bijbehorende website (met het startbestand index.htm(l)) is geüpload. Normaal gesproken is dat al de hoofddirectory (Root). U kunt echter ook submappen flexibel toewijzen.

Bedenk wel dat voor het oproepen van uw website via uw domein altijd het startbestand "index.htm(l)" in de betreffende FTP-directory beschikbaar moet zijn. Daarbij maakt het niet uit of deze in de hoofdirectory (Root) of in submappen ligt. Op die manier bent u in staat meerdere websites parallel te publiceren en flexibel uw domeinen toe te wijzen.

Domein aan een **Website Maker-project** toewijzen:

Selecteer hiervoor van het bijbehorende domein de toewijzings-optie "Website Maker Project". In de volgende dialoog ziet u een overzicht van alle opgeslagen Website Maker-projecten. Via de optie "Selecteren" kunt u nu naar wens een project aan uw domein toewijzen.

Domein aan uw **Online Album-homepage** toewijzen:

Selecteer hiervoor van het bijbehorende domein de toewijzings-optie "Album-website". Bevestig in de volgende dialoog dat het gekozen domein uw albumhomepage moet oproepen.

Domein aan **geen enkele website** toewijzen:

Selecteer hiervoor van het bijbehorende domein de toewijzings-optie "Niet toewijzen". Bevestig in de volgende dialoog dat het gekozen domein aan geen enkele site moet worden toegewezen. Als het domein wordt opgeroepen verschijnt direct de MAGIX Online Wereld werk-in-uitvoering-pagina getoond.

## **Domein aanmelden**

Als u een internetadres wilt zonder magix.net, heeft u bij "Domein aanmelden" de mogelijkheid, een domein met de extensie .nl, .com, .net, .org, .biz, .info, .co.uk, .de, .ch, of .at aan te schaffen.

- 1. Klik daarvoor op "Los domein". Een invoerveld voor het door u gewenste domein verschijnt.
- 2. Voer de gewenste domeinnaam in en klik op "Controleren".
- 3. Als het betreffende domein al weg is kunt u het met een andere naam nog eens proberen. Als de naam beschikbaar is kunt u deze selecteren en vervolgens klikken op de knop "Nu aanmelden". Volg de aanwijzingen op en voer uw gegevens correct in om de overeenkomst af te sluiten.

### **Vanaf wanneer is uw domein beschikbaar?**

Zodra u een domein heeft gekozen en uw aanmelding is afgesloten, stuurt MAGIX uw domeinaanvraag naar het verantwoordelijke NIC (Network Information Center). Bij nieuwe aanmeldingen kan het tot 3 dagen duren, voor de registratie wordt afgesloten. In de regel is de registratie echter binnen 1–4 uur geregeld. Uw domeinstatus kunt u te allen tijde opvragen in het Website Control Center op www.magix-website.nl.

**Let op:** ook bij een succesvolle registratie kan het tot 24 uur duren, tot een domein op internet beschikbaar is.

Mochten er problemen bij de registratie van het domein optreden, neem dan contact op met het serviceteam via shop@magix-online.com

### **Kosten:**

Bij registratie van dit domein inclusief worden eenmalige installatiekosten van 9,99 euro berekend en er wordt een contract met bijkomende kosten afgesloten. Een eventueel nog lopende testfase wordt daarmee automatisch beëindigd. De looptijd bedraagt 12 maanden en dient minstens 8 weken voor het aflopen van de overeenkomst schriftelijk opgezegd te worden (zie algemene voorwaarden), anders wordt de overeenkomst automatisch met 12 maanden verlengd en wordt de bijbehorende kosten geboekt.

### **E-mailadressen:**

E-mailpakketten kunnen alleen worden gekocht wanneer een domein via Website Maker beschikbaar is. De grootte van elk via MAGIX Website Maker aangeboden e-mail-postvak bedraagt 1 Gbyte per postvak.

#### **Singleproject-modus:**

In het Website Maker easy-pakket is het alleen mogelijk, alle aangemelde domeinen te laten verwijzen naar een gepubliceerd websiteproject.

#### **Multiproject-modus:**

In Website Maker deluxe en in het Website Maker easy Plus-pakket (verkregen door de koop van een exemplaar van Website Maker in de detailhandel) is het mogelijk verschillende websiteprojecten op verschillende aangemelde domeinen te publiceren.

### **Domein naar MAGIX verhuizen**

Wanneer u bij een andere provider al een domein heeft, kunt u dit heel eenvoudig via een domeinverhuizingsaanvraag (cc-aanvraag, formulier voor providerwissel) naar MAGIX verhuizen. Zodra uw domeinverhuizing succesvol is uitgevoerd kunt u uw MAGIX-website via uw oude domein bereiken.

**Let op:** Op het moment is domeinverhuizing alleen beschikbaar voor klanten met Website Maker easy, Website Maker deluxe of Website Maker easyplus.

Op dit moment kunnen domeinen eindigend op .nl, .com, .net, .org, .biz, .info, .ch, .at, .de, .co.uk naar MAGIX verhuisd worden.

**Voorwaarden voor de domeinverhuizing:** U moet zelf de eigenaar van het domein zijn (AdminC) of met de huidige eigenaar van het domein een schriftelijke overeenkomst voor de domeinverhuizing hebben.

### **Dat gaat dan zo:**

- 1. Meld u gratis aan bij de MAGIX Online Wereld.
- 2. Voer in uw Control Center de upgrade voor de Website Maker easy of de Website Maker deluxe uit.
- 3. Download de cc-aanvraag van onze website en print deze hier uit.
- 4. Vul de cc-aanvraag volledig in en onderteken deze. Let daarbij a.u.b. op de leesbaarheid.
- 5. Zeg het domeincontract met uw huidige provider op.
- 6. Vul de aanvraag voor de domeinverhuizing/ providerwissel van uw domein van uw oude provider in en onderteken deze. De aanvraag en aanwijzingen hiervoor vindt u op de website van uw oude provider.
- 7. Het faxnummer van het MAGIX Service Team is:+49 (0) 5741-310 768

### **Fax in elk geval de volgende formulieren:**

- 1. Ingevulde en ondertekende cc-aanvraag (Domeintransfer/Providerwissel)
- 2. De bevestiging van de opzegging bij uw huidige provider
- 3. De Auth Code (voor de domeinextensies .nl, .com, .net, .org, .biz, .info, .ch, .at, .de, .co.uk
	- De Auth Code kunt u opvragen bij uw huidige provider.

Nadat u ons alle stukken heeft gefaxt, zorgt ons Service Team voor de domeinverhuizing. U krijgt van ons op tijd een e-mail met alle belangrijke informatie. Dit kan enige dagen duren.

**Termijn:** Ca. 1-2 weken aangezien de verhuizing van het domein altijd moet worden goedgekeurd door de huidige domeineigenaar en de huidige provider. .com-, .net-, .org-, .info- en .biz-domeinen kunnen op zijn vroegst 60 dagen na een transfer of na de eerste registratie naar een andere registrator worden overgezet.

**Tip! Voorkom extra kosten:** Let erop dat u eventueel bestaande contracten voor webhosting met uw huidige provider opzegt, zodat u deze kosten niet langer hoeft te betalen.

**Prijs:** Houd er rekening mee dat bij de registratie van een domein (ook door verhuizing) eenmalig een bedrag van € 9,99 in rekening wordt gebracht. Verder ontstaan er maandelijkse kosten voor het domein (zie prijslijst).

## **Mijn e-mail-postvakken**

Hier vindt u een lijst van uw e-mail-postvakken bij MAGIX.

### **E-mailpostvak inrichten**

Met het Website Maker deluxe-pakket, heeft u per domein 5 e-mailpostvakken ter beschikking. Deze kunt u aanmaken door te klikken op "Aanmaken". U kunt die adressen vrij kiezen. Leg daarnaast voor elk postvak een wachtwoord vast, dat moet worden ingegeven om MAGIX webmail te openen en het postvak te beheren.

### **72 Functies in het Control Center**

Een aangemaakt postvak kan ook weer worden gewist, bv. om een nieuwe met een ander adres in te richten.

### **Webmail**

Voor elk e-mailadres kunt u MAGIX webmail starten. MAGIX Webmail werkt zoals de meeste bekende webmaildiensten (Yahoo, Hotmail, Googlemail etc.).

Klik op het e-mailadres en voer in het dialoogvenster het betreffende wachtwoord in.

**Let op:** MAGIX Webmail is alleen beschikbaar, wanneer u succesvol een domein heeft geregistreerd en een postvak heeft ingericht.

**Tip,** voor als de webmail niet wordt geopend: omdat MAGIX webmail in een pop-upmenu wordt geopend, kan het zijn dat bij een geactiveerde pop-upblokkering van uw browser MAGIX Webmail verhinderd wordt te starten. Deactiveer de blokkering of laat een uitzoondering maken voor MAGIX.

### **E-mail-programma gebruiken voor het oproepen van e-mails**

Als u met een e-mailprogramma toegang wilt tot uw e-mail-postvak gebruik daarvoor dan de volgende gegevens. Dit moet u voor elk postvak herhalen.

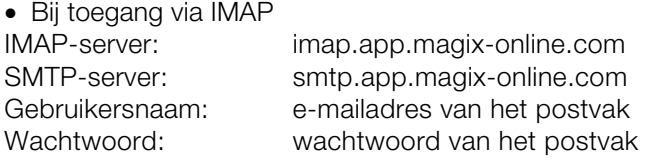

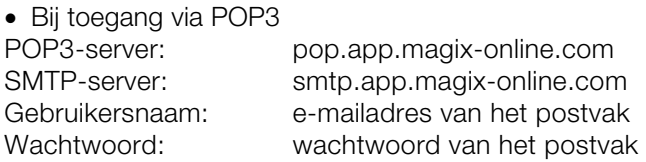
# **Een gedetailleerd overzicht van alle services van MAGIX**

# **MAGIX Magazine**

Het MAGIX Magazine – altijd goed geïnformeerd:

- digitale trends
- interessante pagina's op het net
- wetenswaardigheden over producten van MAGIX

U vindt het MAGIX Magazine op www.magix-magazine.com

# **magix.info**

**Hulp vragen en hulp geven** – deze MAGIX-service biedt u een centraal platform met de mogelijkheid om kennis uit te wisselen, eigen foto's, video's en muziek te publiceren, te bediscussiëren en te beoordelen, met elkaar te communiceren, uzelf te presenteren en contact op te nemen met andere gebruikers.

U vindt er de gedeelten Vragen & Antwoorden, Tonen & Discussiëren, Kennis & Workshops, zo kunt u zowel actief als passief deel worden van de MAGIX Community. U vindt magix.info niet alleen op het portaal www.magix.info maar ook direct in uw MAGIX product.

#### **Vragen online stellen**

Heeft u een vraag of een probleem met uw MAGIX-software of zoekt u tips & trucs rondom het thema multimedia? Dan bent u hier aan het juiste adres!

#### **Alle vragen en antwoorden oproepen**

Maak gebruik van de vragen van andere Community-leden en de collectieve kennis van de antwoorden om uw eigen werkwijze te verfijnen, vragen op te lossen en MAGIX Website Maker MX tot in detail te leren kennen.

#### **Online trainingsgedeelte oproepen**

U kunt niet alleen theoretisch maar ook praktisch ervaren wat uw programma allemaal kan – learning by doing, snel en ongecompliceerd.

#### **MAGIX.info: beeldscherminhouden via internet op pc's van vrienden laten zien**

Ideaal voor het gemeenschappelijk bekijken van foto's en video's, voor ondersteunende hulp bij vragen rondom creatief werk of het programma (hiervoor wordt een gelicenseerde Client geïnstalleerd).

# **MAGIX Online Album**

Bij MAGIX Online Album zet u uw lievelingsfoto's online en stuurt u deze daarna via een link naar uw vrienden. Alle foto's en video's zijn altijd en overal beschikbaar: als professioneel ogende foto- of videowebsite, overzichtelijke fotogalerie, beeldschermvullende fotoshow of als persoonlijke foto-e-card.

- Persoonlijke fotowebsites met vele designs.
- Eigen internetadres (URL)
- Foto's direct vanuit cameramobieltjes uploaden, link versturen en op andere cameramobieltjes bekijken
- Beeldvullende onlinefotoshow met overgangseffecten en muziek.
- Individuele designer-e-cards met eigen foto's verzenden
- Foto's met vrienden delen, inclusief adresbeheer en toegang met wachtwoord voor privé-albums.

#### **Uw foto's op internet**

Het MAGIX Online Album is er in drie uitvoeringen, waarvan de kleinste (het FREE ALBUM met 500 MB opslagruimte voor uw media) helemaal gratis is!

Aan de grotere uitgaven (Classic en Premium) zijn maandelijkse kosten verbonden maar deze albums zetten daar wel wat tegenover, zoals een snellere website, 5.000 MB of 10.000 MB opslagruimte, meer paginadesigns en mobiel/PDA-toegang.

Laat u informeren op de MAGIX-website over prijs en prestaties.

Met behulp van uw **MAGIX Online Media Manager** beheert u heel eenvoudig en snel uw fotowebsite, kunt u foto's en muziek uploaden, nieuwe albums maken, passende designs en teksten toevoegen en nog veel meer. En dat alles **online**, u hoeft dus niet eerst allerlei software te downloaden! Handig, snel en wereldwijd! Direkt via http://nl.magix-photos.com

De volgende functies staan extra tot uw beschikking:

#### **E-cards & foto-e-mails versturen**

Verstuur uw foto's als individuele e-cards met vele leuke designs of gewoon als foto-e-mail naar vrienden en bekenden.

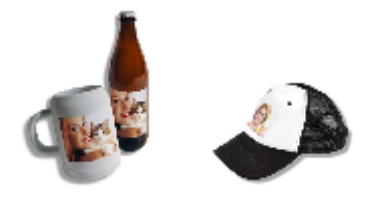

#### **Fotoafdrukken en geschenken bestellen**

Bestel echte papieren afdrukken of leuke fotogeschenken direct vanuit uw MAGIX Online Album en laat deze comfortabel per post thuis afleveren of haal ze zonder portokosten bij een fotohandel in uw buurt af. De levertijd bedraagt in de regel slechts 2-3 dagen.

# **MAGIX Online Print Service**

MAGIX Online Print Service biedt de mogelijkheid papieren afdrukken en fotogeschenken bijvoorbeeld T-shirts of mokken te bestellen. De eigen foto's worden met één klik naar het web geladen, de foto's worden vervolgens binnen enkele dagen comfortabel thuis afgeleverd.

- Kwalitatief hoogwaardige papieren afdrukken in alle standaardmaten en posterformaten
- Originele fotoproducten (bijv. t-shirts, kalenders, mokken, mousepads etc.)
- Comfortabel bestellen, 24 uur per dag, zeven dagen per week, vanuit uw eigen luie stoel
- Snelle levering binnen enkele dagen
- Probleemloze nabestellingmogelijkheid, online met een klik

### **76 Een gedetailleerd overzicht van alle services van MAGIX**

#### **Echte afdrukken en leuke fotogeschenken van uw digitale foto's - Zo gemakkelijk gaat het**

#### **1. Foto's selecteren**

Klik op de MAGIX-website op "Bestellen" en hier op "Nu foto's uploaden", wanneer u uw foto's zonder MAGIX Foto Manager wilt selecteren, bewerken en bestellen.

Kies vervolgens de beeldbestanden uit die u wilt printen en klik op "Foto's laden".

#### **2. Formaat en aantal kiezen**

Kies nu de gewenste vensters, het aantal en het beeldformaat (bijv. 10x15) of het fotogeschenk uit (bijv. mok, T-shirt...)

Een leuke mogelijkheid is de individuele verhoudingsinstelling voor uw fotoafdrukken. Klik hiervoor op de knop "Beeldverhouding" onder de preview van uw foto. In het previewvenster ziet u, hoe uw fotoafdruk later wordt gedrukt.

#### **3. Bestelling versturen**

Wanneer u alle gewenste instellingen heeft ingevoerd, klikt u op de knop **"Verder"**. Nu alleen nog het adres, betaalwijze, betaalgegevens en de verzendmethode aangeven.

Tot slot krijgt u een aankoopbevestiging per e-mail, waarin zich een link bevindt via welke u op elk moment de status van uw bestelling kunt bekijken.

#### **Levering direct aan huis**

Laat uw afdrukken en fotogeschenken comfortabel per post thuis afleveren of haal ze gewoon op bij een fotohandel bij u in de buurt. De levertijd bedraagt in de regel slechts 2-3 dagen.

Lees voor meer informatie ook de FAQ's (vaak gestelde vragen) op internet.

# **Catooh – de online mediacatalogus**

Catooh biedt u hoogwaardige foto's, video's, muziek en nog veel meer rond alle mogelijke thema's, uitgebreid met intelligente iContent met hoogwaardige soundpools, dvd-menusjablonen en fantastische MAGIX Show Maker-stijlen die een perfecte aanvulling vormen op uw video-, foto- en muziekprojecten. U kunt dit alles direct vanuit uw MAGIX-software gebruiken.

Klik in het menu "Delen" gewoon op het menupunt "Catooh" om verbinding met internet te maken.

Grasduin in de thematisch geordende categorieën of in de resultaten van een zoekactie naar een door u ingevoerd zoekbegrip. Na de download sleept u de objecten zoals u bent gewend via drag & drop vanuit de Mediapool naar uw arrangement.

**Tip:** Lees ook de Inleiding op internet.

# **Glossar**

# **B**

#### **Browser**

Een browser (ook webbrowser, internet browser) is een programma voor de weergave van websites. Typische browsers zijn Internet Explorer, Firefox, Safari en Opera.

# **C**

#### **CC**

CC staat voor "Connectivity Coordination" en beschrijft, hoe de wissel van een domeinnaam (domeinverhuizing) van een provider naar een andere plaatsvindt.

# **D**

#### **DNS**

De afkorting DNS staat voor Domain Name Service en verwijst naar de dienstverlening van een provider om domeinnamen voor klanten te registreren.

#### **Domein**

Een domein is het internetadres van een website. Dit bestaat uit de naam van het internetprotocol (imeestal http://), de computer- of netwerknaam (bijv. www), het second level-domein (bijv. magix) en het top level-domein (bijv. .nl, .com ...).

Samen wordt dat dan: protocol://netwerknaam.second-level domein.top-level domein (http://www.magix.nl).

Domeinen worden door zogenaamde NIC's (Network Information Centers) van een land uitgedeeld. In Nederland is dat bijvoorbeeld het SIDN. MAGIX regelt voor u voor de aanmelding en het technische onderhoud van uw domeinen en de webhosting van uw website (gemaakt met MAGIX Website Maker).

#### **Domeinverhuizing**

Zie CC. Als u een domein heeft, kunt u deze van uw huidige provider naar een andere provider verhuizen.

# **H HTTP**

Staat voor Hyper Text Transfer Protocol en is een technologie voor de overdracht van websites op internet (van webserver naar browser). In uw browser staat daarom voor elk internetadres altijd de afkorting **http://**, die automatisch wordt geplaatst en die u dus niet steeds bij het intypen van internetadressen hoeft in te voeren.

### **Hyperlink**

Hyperlinks (of kort links of koppelingen) zijn verwijzingen naar andere websites op internet (of ander computernetwerken). Zij zijn de basis van het World Wide Web (WWW) omdat pas met hyperlinks de verwezenlijking van het netwerk (lees: de koppelingen) tussen miljarden websites mogelijk is.

# **P**

### **POP3**

Staat voor Post Office Control (versie 3) en is een technologie voor de ontvangst van e-mails die door de gangbare e-mailprogramma's (bijvoorbeeld Outlook Express) wordt gebruikt. Met behulp van POP3 worden e-mails van de e-mailserver van uw provider afgehaald en naar uw e-mailprogramma geladen.

#### **Provider**

Een provider of ISP (Internet Service Provider) is een aanbieder van online dienstverlening zoals bijvoorbeeld webhosting of domeinen (DNS). In het geval van de MAGIX Website Service is MAGIX de provider.

# **S**

#### **SMTP**

Staat voor Simple Mail Transfer Protocol en maakt de uitwisseling van e-mail in computernetwerken mogelijk.

#### **Subdomein**

Het zelfstandige gedeelte van een domein wordt subdomein genoemd. De van naam van ieder subdomein wordt voor de domeinnaam geschreven. In het geval van MAGIX luidt het domein http://www.magix.net. Een mogelijk

subdomein kan dus zijn "http://uw-naam.magix.net". U kunt zoveel subdomeinen maken als u wilt.

# **T**

#### **Top Level Domein**

Top-Level domein (TLD) staat, door een punt gescheiden, altijd aan het einde van een internetadres (bijvoorbeeld "http://www.magix.nl" < hier is .nl het top-level domein). Hierbij behoren bijvoorbeeld de top-level domains van landen als .nl en .co.uk en de zogenaamde generic top-level domeinen als .com, .net, .eu, .org etcetera.

#### **Traffic**

Traffic (dataverkeer) ontstaat zodra gegevens zich via het internet bewegen, bijvoorbeeld wanneer u zelf bestanden up- en downloadt maar ook wanneer iemand uw website bekijkt.

# **U**

#### **URL**

URL staat voor Uniform Resource Locator en beschrijft, waar zich een resource (bijvoorbeeld een website) op internet bevindt. Ook het adres of de pad-invoer van een opslagplaats van een bestand op uw computer is in principe een URL. Vaak wordt het begrip URL ook voor het begrip domein gebruikt. Zo luidt de URL van de MAGIX Website http://www.magix.nl.

# **W**

#### **Webhosting**

Betekent dat een internetdienstverlener (internet service provider) zijn klanten domeinen en webspace (opslagcapaciteit) voor websites ter beschikking stelt. Met de MAGIX Website Service biedt MAGIX zijn klanten webhosting aan.

#### **Webmail**

Webmail maakt het mogelijk dat klanten hun e-mail postvakken direct online zonder een op de computer geïnstalleerd e-mailprogramma kunnen ontvangen en verzenden. Klanten van de MAGIX Website Service kunnen hiervoor MAGIX Webmail gebruiken.

#### **Webmaster**

Een webmaster is verantwoordelijk voor de administratie en het onderhoud van een website. Vaak is de webmaster ook de eigenaar van de website inclusief het bijbehorende domein. Als u in de MAGIX Website Service een domein voor uw website heeft geregistreerd, wordt voor u automatisch een e-mailadres "webmaster@domeinnaam" ingericht.

#### **Webserver**

Het begrip "webserver" beschrijft de computer waar uw host uw websites heeft opgeslagen en die hij 24 uur per dag beschikbaar stelt zodat uw website altijd bereikbaar is.

#### **Website/webpagina – wat is het verschil?**

Een website is een samenhangende online aanbod dat meestal uit meerdere webpagina's bestaat.

Een webpagina (ook: internetpagina) is een document dat met een programma (bijv. een browser) van een webserver wordt opgeroepen en op een beeldscherm kan worden weergegeven. Webpagina's bestaan meestal uit gestructureerde tekst en multimedia-elementen zoals foto's, video's of animaties.

#### **Widgets**

Widgets zijn kleine toepassingen, bv. voor het weergeven van verschillende soorten gegevens, zoals foto's, video's of muziekbestanden. Het gaat daarbij niet om op zichzelf staande toepassingen, ze worden geïntegreerd op websites.

#### **World Wide Web (WWW)**

WWW staat voor World Wide Web (wereldwijd netwerk) en is de meest aangeboden dienst van het internet. Op het WWW worden middels de webbrowser (bijvoorbeeld Internet Explorer) gegevens via websites weergegeven. Dit proces wordt dan in omgangstaal "op internet surfen" genoemd.

# Index

# $\overline{3}$

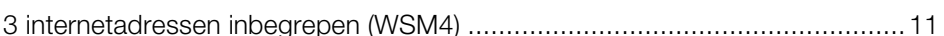

### $\boldsymbol{\mathsf{A}}$

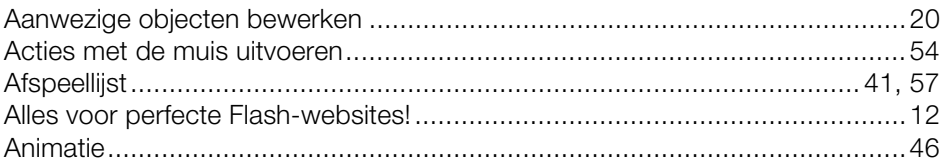

## $\, {\bf B}$

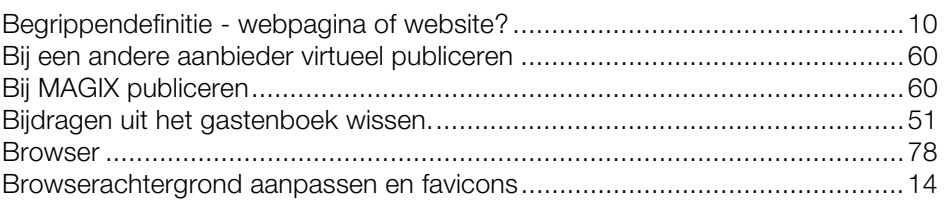

# $\mathbf C$

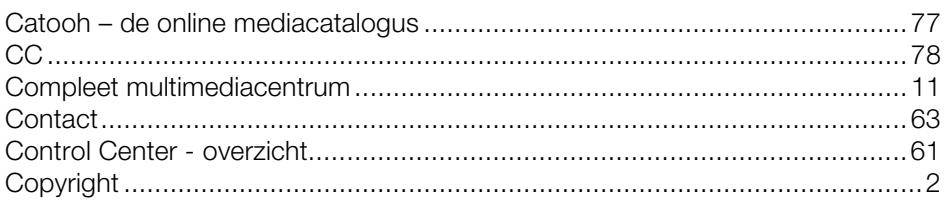

### D

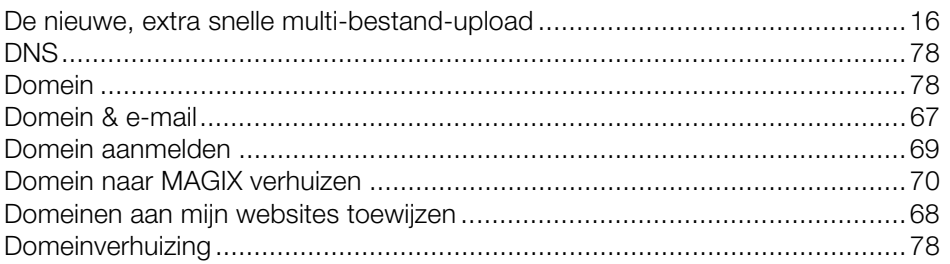

# $\mathsf E$

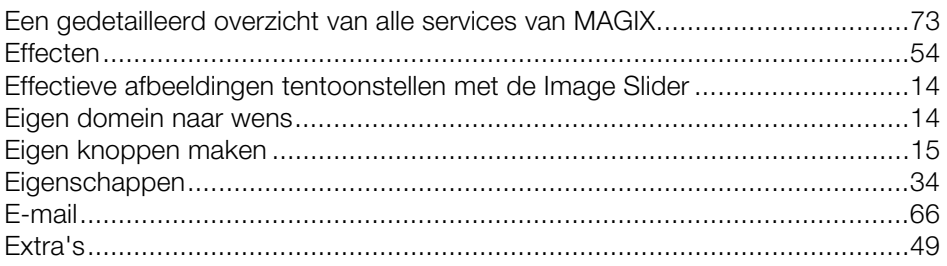

# $\overline{F}$

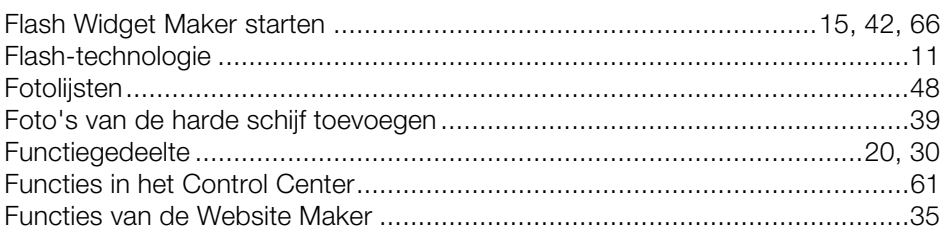

### $\mathsf{G}$

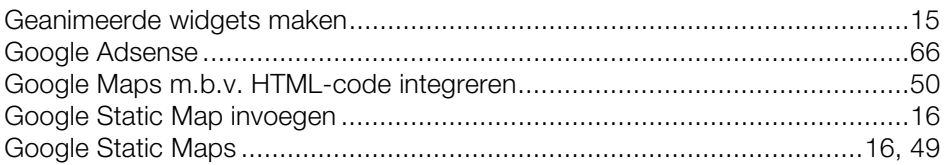

### $\overline{\mathsf{H}}$

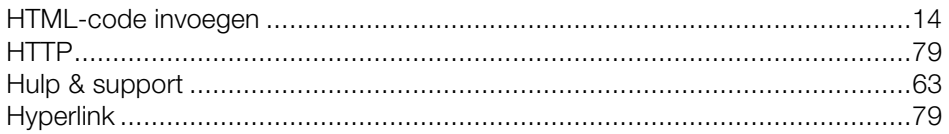

### $\bar{1}$

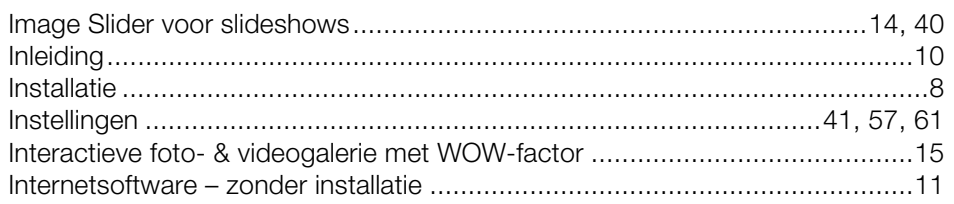

## $\sf K$

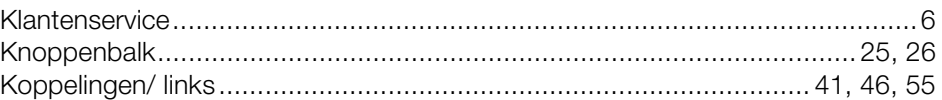

### $\mathsf{M}$

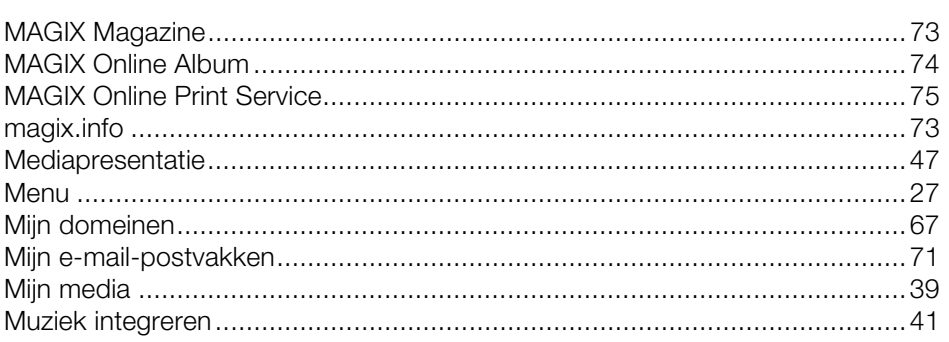

### $\boldsymbol{\mathsf{N}}$

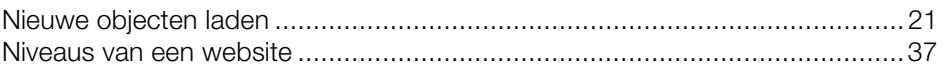

### $\mathsf{o}$

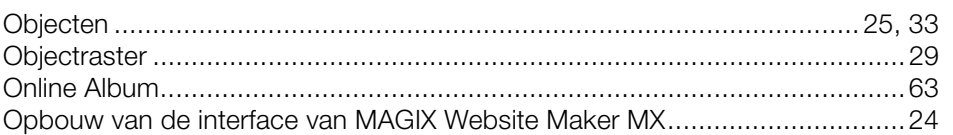

#### $\sf P$

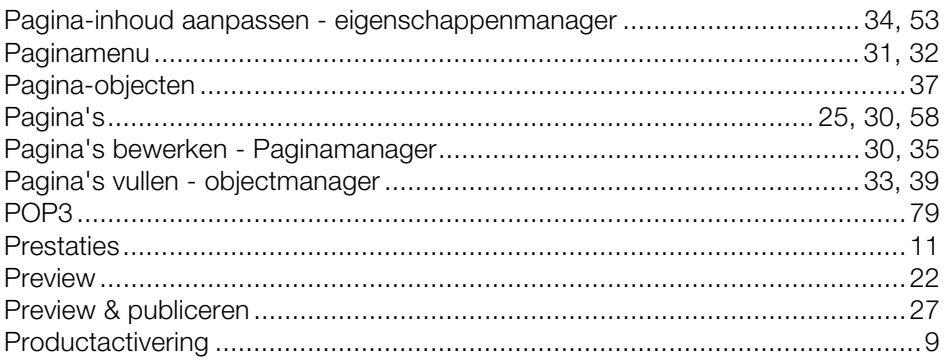

www.magix.nl

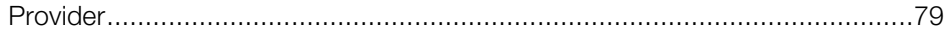

# $\mathbf S$

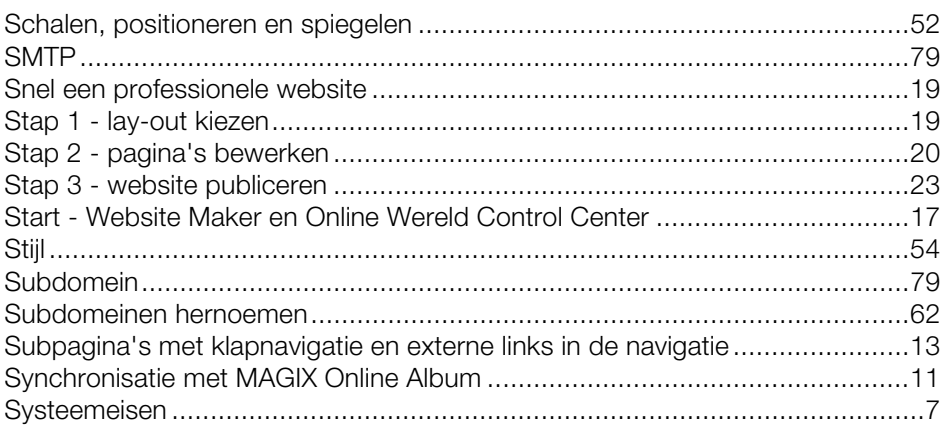

# $\bar{\mathsf{T}}$

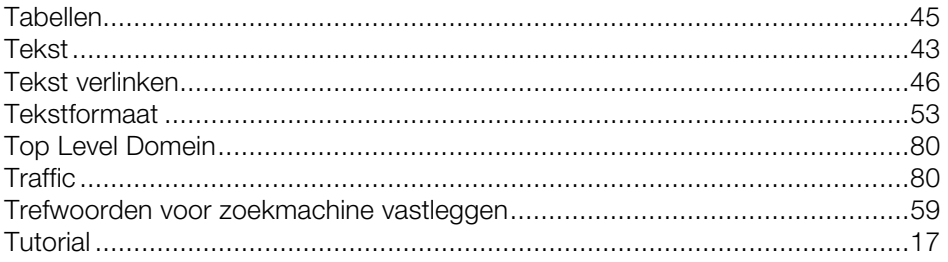

# $\cup$

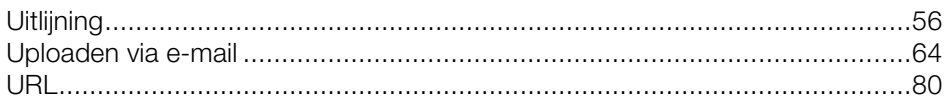

### $\mathsf{V}$

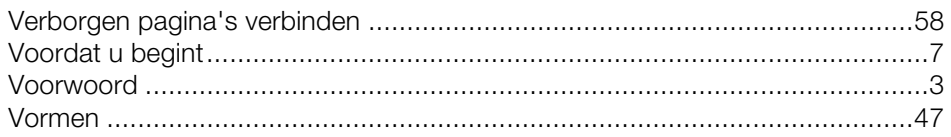

### W

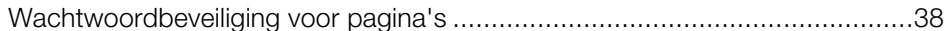

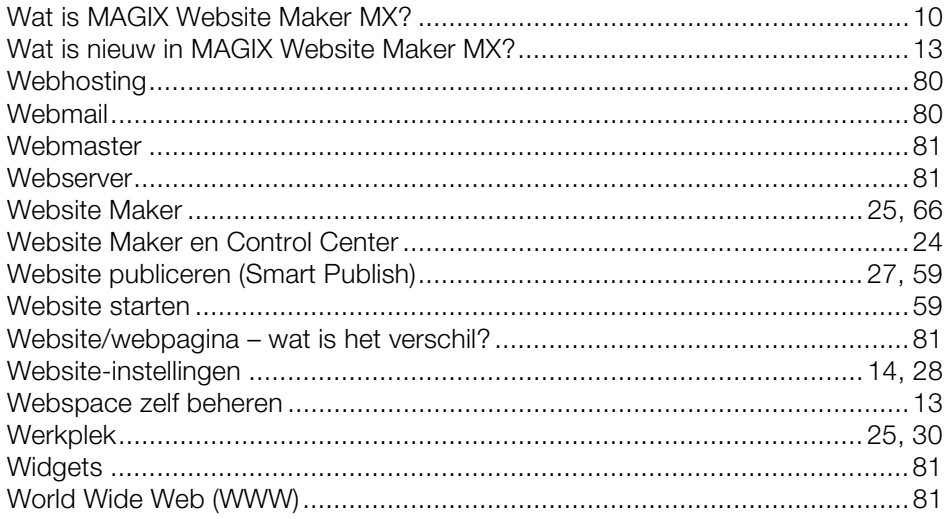